# **Manuale SIGMA Photo Pro**

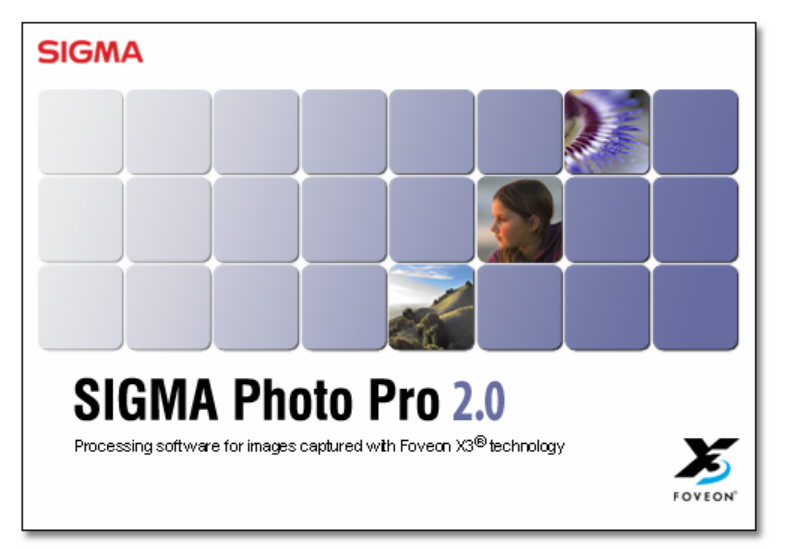

*Software dedicato per le fotocamere digitali Sigma*

Versione 2.0

Grazie per avere acquistato un prodotto Sigma

**Per ottenere il massimo, e non causare danni o malfunzionamenti, leggere attentamente questo manuale, prima di usare il prodotto.** 

Nota bene

- Non riprodurre questo manuale tutto o in parte, senza permesso scritto.
- I contenuti di questo manuale possono essere cambiati senza preavviso.
- Abbiamo messo la massima attenzione nella stesura di questo manuale, tuttavia, se riscontrate errori, contattate il nostro rappresentante locale. Tuttavia decliniamo ogni responsabilità per eventuali errori..
- Le caratteristiche del prodotto possono essere cambiate senza preavviso..
- SIGMA e i suoi rappresentanti declinano ogni responsabilità circa eventuali inconvenienti causati dall'uso di questo programma

Per evitare danni o malfunzionamenti leggere attentamente quanto segue, prima di usare il programma.

**Attenzione !** Ignorare questo segnale può portare a seri inconvenienti e danni

# **Attenzione**

Non inserite il/i CD-ROM acclusi in un lettore Audio. Ascoltare questo CF-ROM con le cuffie può causare danni all'udito. Inserire l'accluso CD-ROM in un lettore per CD musicali può danneggiarne gli altoparlanti

Le immagini realizzate con la vostra fotocamera sono per uso personale e il loro uso non deve contravvenire le leggi del vostro Paese o leleggi internazionali. Inoltre, anche se le immagini sono di uso personale ricordate che possono esistere divieti di ripresa in occasione di manifestazioni, spettacoli, fiere ecc. Le leggi riguardanti il diritto d'autore o il diritto all'immagine non possono essere infrante.

### **Marchi depositati**

- FOVEON è marchio registrato da Foveon, Inc. X3, e X3 è marchio depositato di Foveon Inc..
- Compact Flash è marchio registrato di SanDisk Corporation.
- IBM PC/AT è marchio registrato di International Machines Corporation (IBM) negli Sati Uniti d'America
- Microsoft and Windows sono marchi registrati o marchi proprietari di Microsoft Corporation negli Stati Uniti e negli altri Paesi
- Macintosh and FireWire sono marchi registrati di Apple Computer Inc. negli Stati Uniti e negli altri Paesi
- Adobe and Adobe Photoshop, sono marchi registrati di Adobe System Incorporated.
- Microdrive è un marchio registrato di Hitachi Global Storage Technologies.
- Tutte le ditte e i marchi nominati in questo manuale, sono registrati e di proprietà delle rispettive Ditte aventi diritto.

# **T A B L E O F C O N T E N T S**

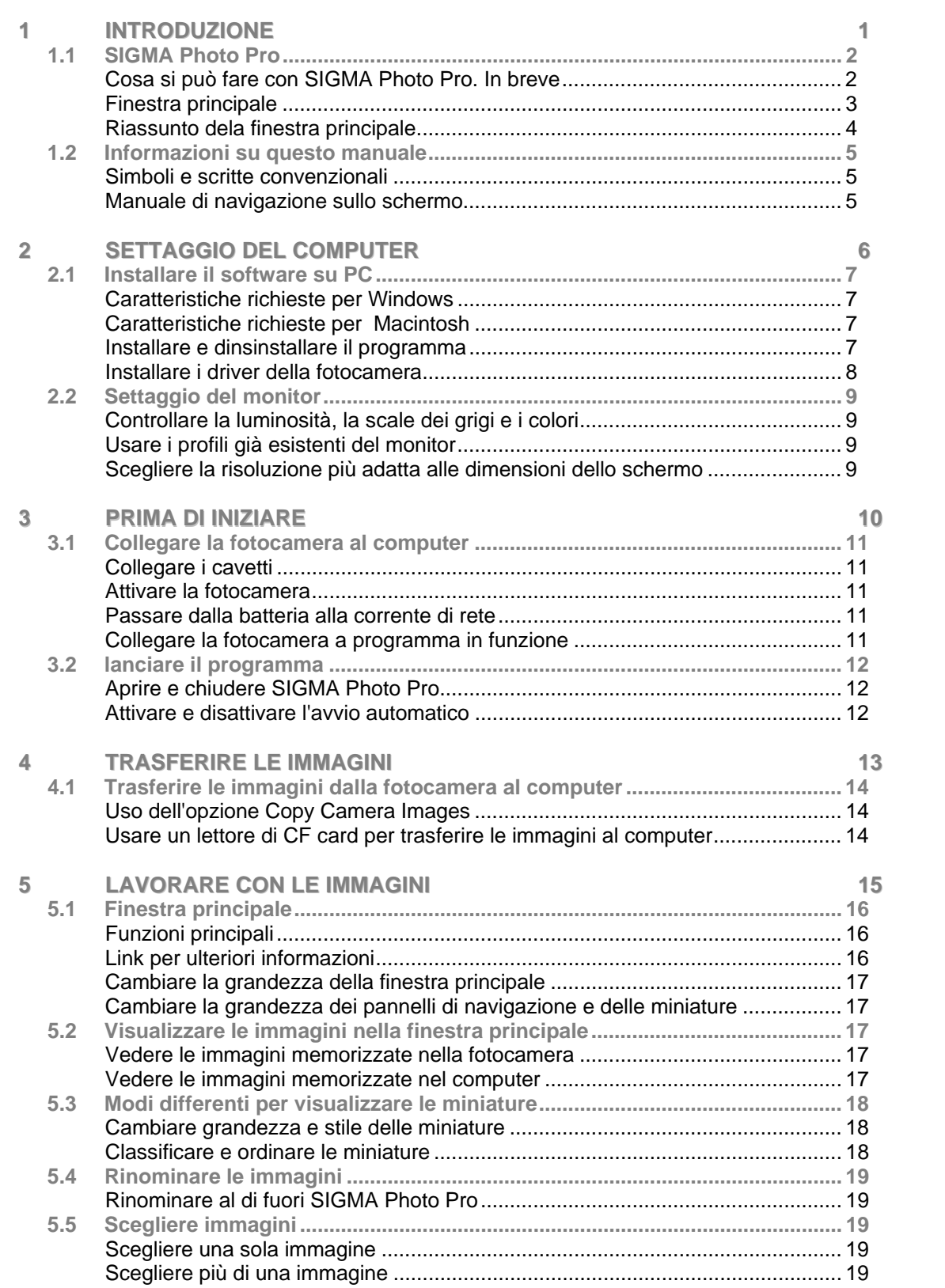

# **T A B L E O F C O N T E N T S**

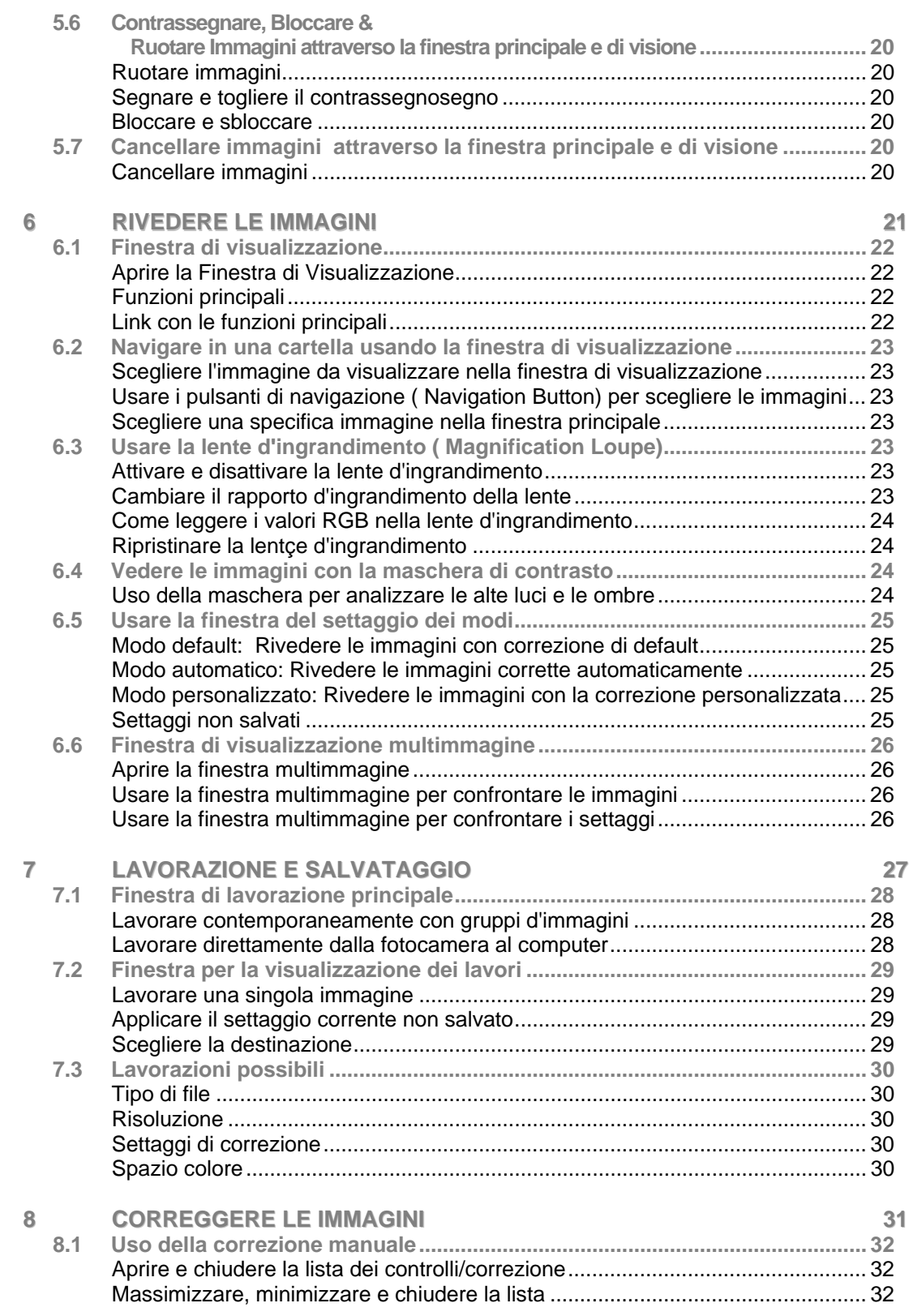

\_\_\_\_

# TABLE OF CONTENTS

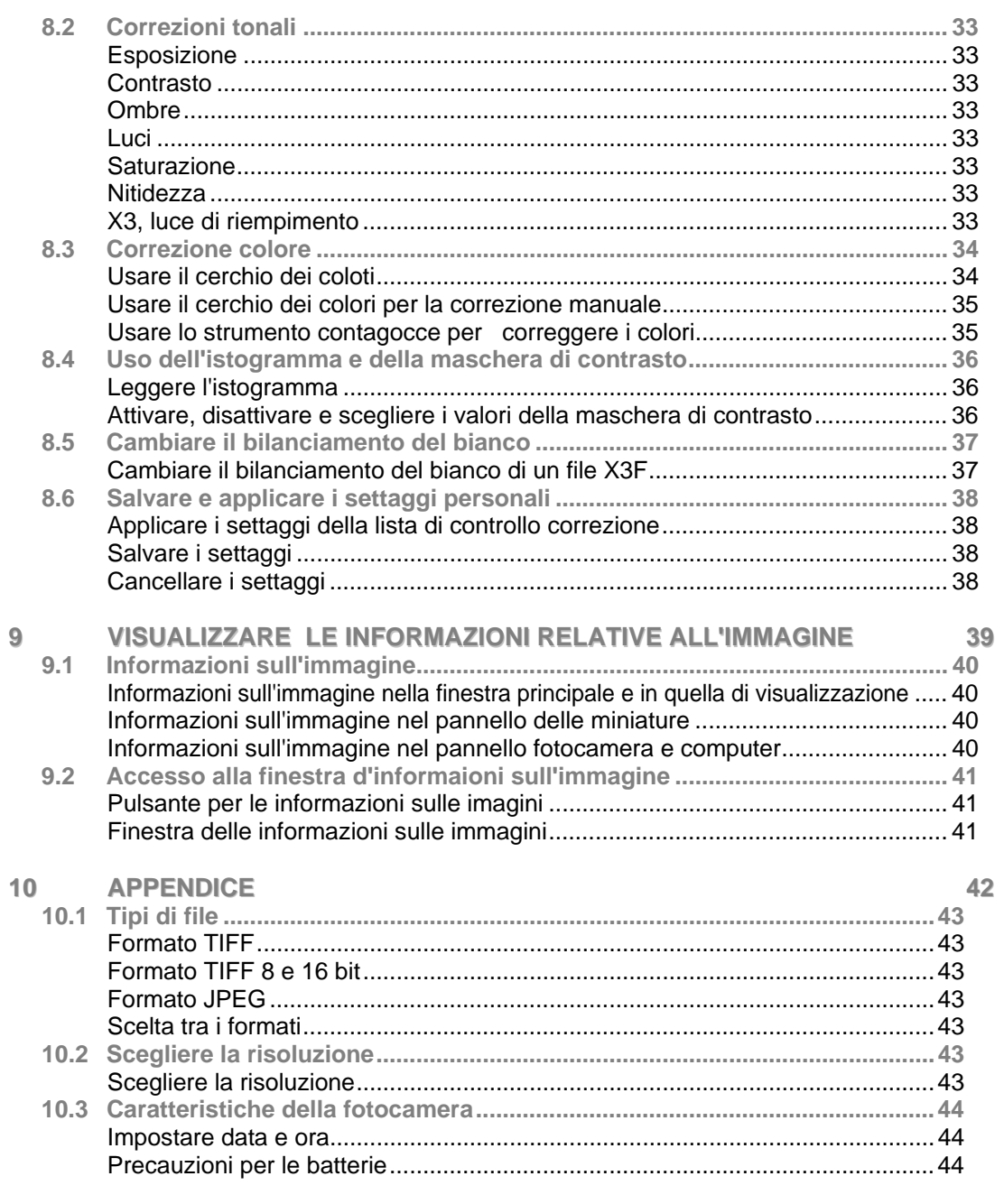

# Indice

<span id="page-5-0"></span>**In questo capitolo si spiega…** 

- Le principali prestazioni di SIGMA Photo Pro
- Come consultare questo manuale

# **1.1 SIGMA Photo Pro**

# **Cosa potete fare con SIGMA Photo Pro. Informazioni veloci**

Sotto potete vedere finestre e "palette" di SIGMA Photo Pro. Cliccare nella finestra o nella "palette" per visualizzare informazioni più particolareggiate.

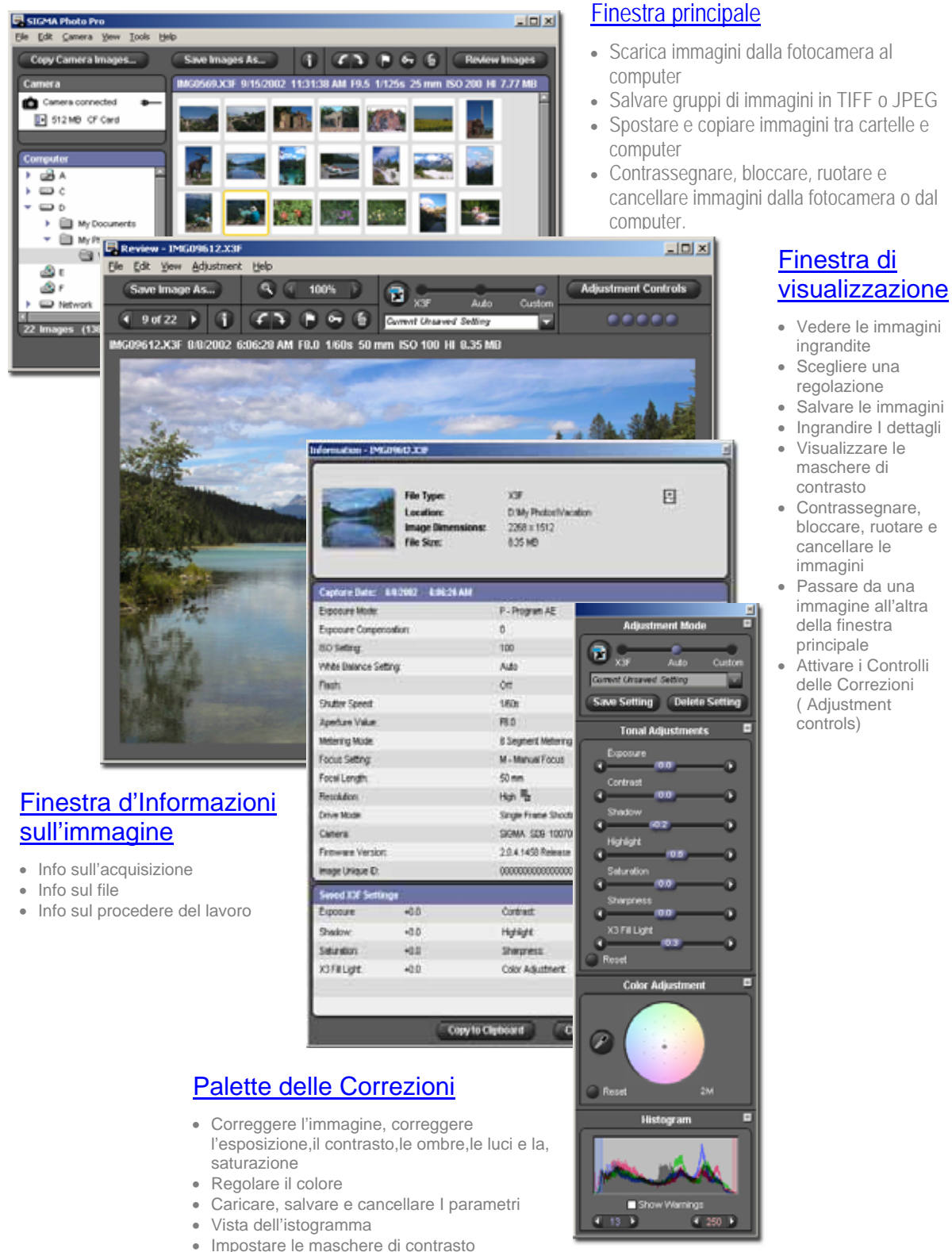

### **Elementi della Finestra Principale**

Sotto trovate visualizzate le chiavi di accesso della Finestra Principale. Cliccate in ciascun link per visualizzare la sezione che è dettagliatamente descritta nel manuale.

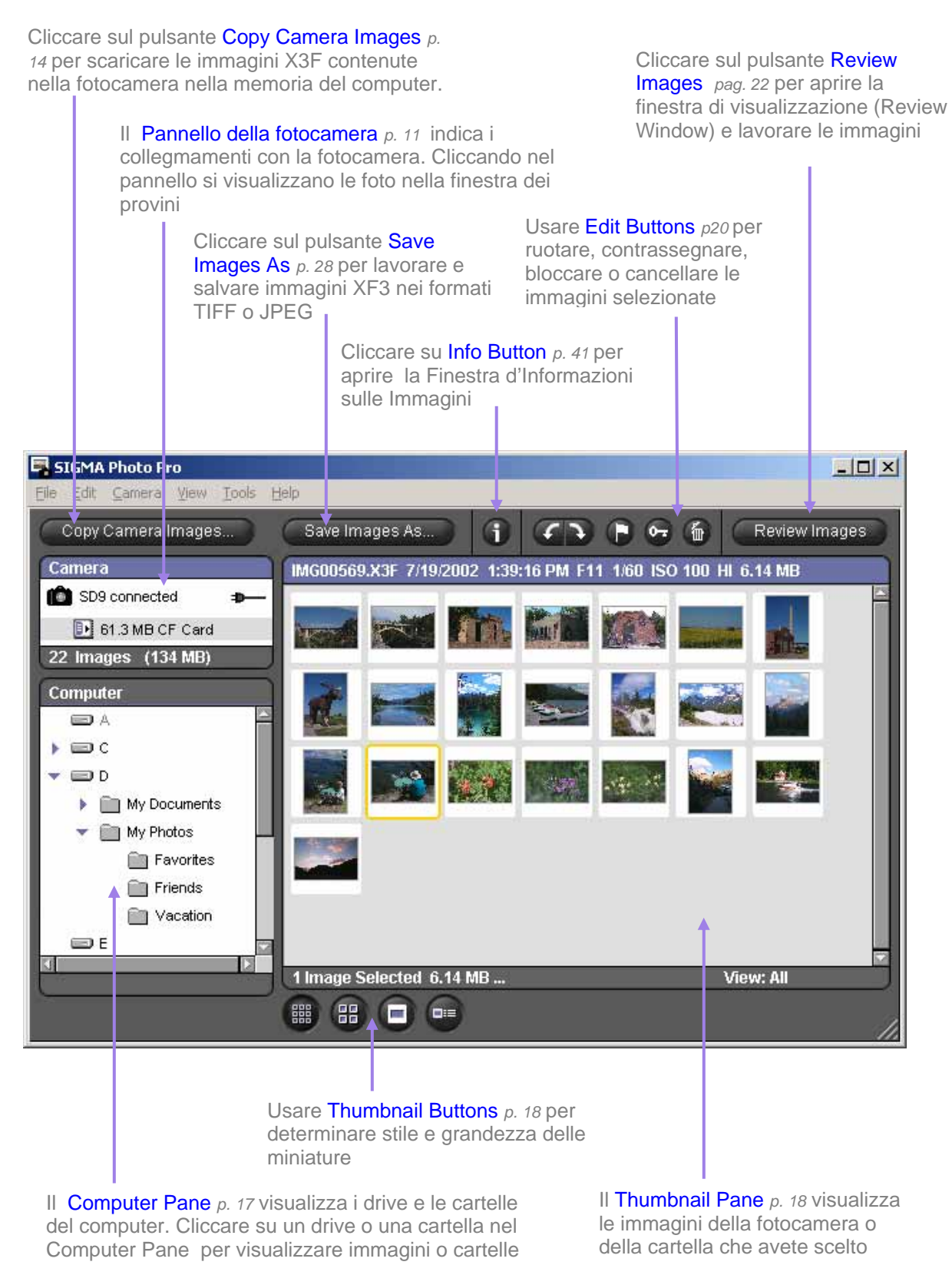

# **Elementi della Finestra di Visualizzazione**

Sotto trovate visualizzate le chiavi di accesso della Finestra di Visualizzazione. Cliccate in ciascun link per visualizzare la sezione che è dettagliatamente descritta nel manuale.

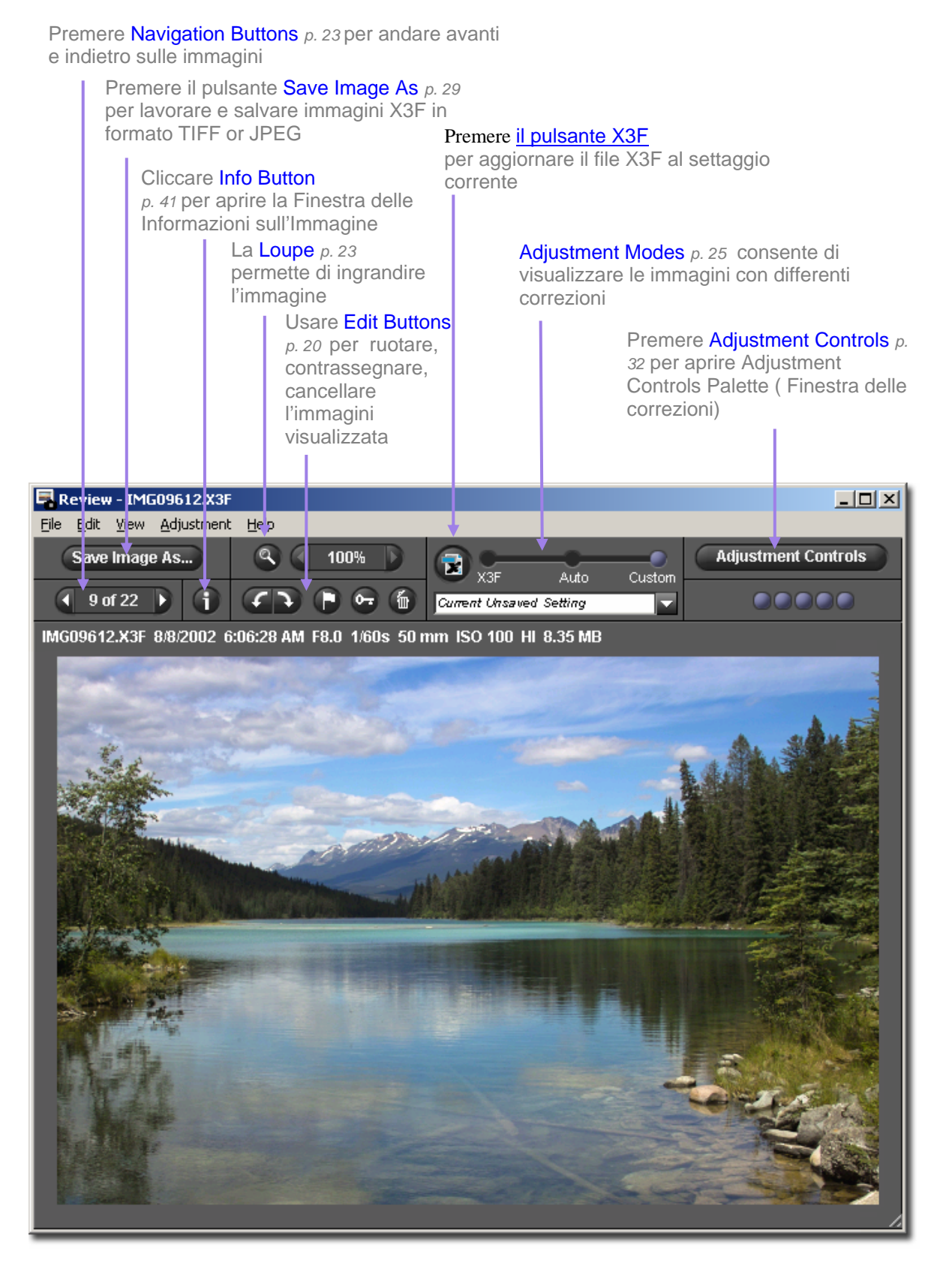

# **1.2 Informazioni su questo manuale**

Il manuale fornisce le informazioni necessarie alla installazione e all'uso di SIGMA Photo Pro, il software dedicato alla fotocamera digitale SD9

**Simboli ed espressioni convenzionali** 

• I percorsi del menu sono indicati nel modo seguente

*Menu principale > Scelta della voce di menu* 

• I tasti funzione sono indicati nel modo seguente

*Ctrl/Cmd + lettera o simbolo*

"Ctrl" è abbreviazione che sta per Control Key nella piattaforma Windows, mentre la sigla "Cmd" indica lo stesso comando nella piattaforma Mac.

# **Navigazione nelle pagine digitali del manuale**

Per leggere le pagine del manuale SIGMA Photo Pro mentre lavorate con SIGMA Photo Pro, selezionare *Help>SIGMA Photo Pro Help*

da qualsiasi finestra del menu, oppure digitare *Ctrl/Cmd + ?* sulla tastiera

Le seguenti opzioni, presenti nella versione PDF del manuale vi aiuteranno nella navigazione e nella ricerca veloce

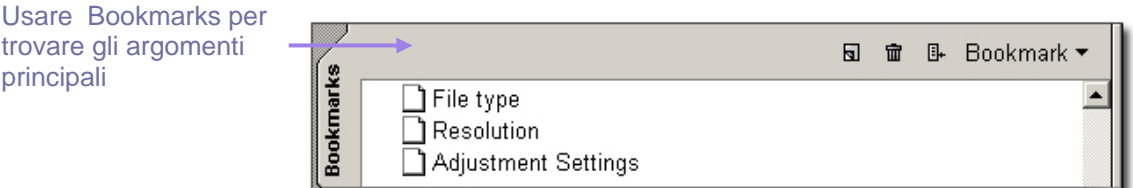

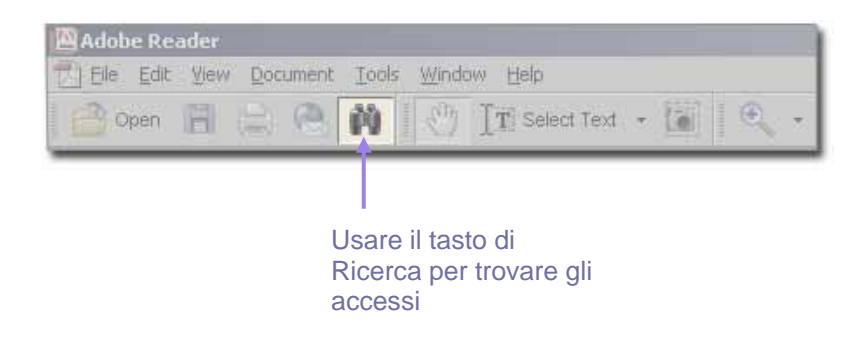

<span id="page-10-0"></span>**In questo capitolo imparerete a...** 

- Installare SIGMA Photo Pro nel computer
- Settare il monitor

# **2.1 Installare il programma**

### **Caratteristiche indispensabili di Windows**

Se usate la vostra fotocamera digitale con un PC, queste sono le caratteristiche minime necessarie per poter utilizzare il programma SIGMA Photo Pro

- Pentium II 233MHz o superiore
- Windows 98 SE, Windows 2000, Windows ME, Windows XP
- 256 MB RAM
- 40 MB di hard disk
- Display card a 16 o, meglio, a 24-bit
- Monitor con risoluzione 800x600 pixel o maggiore. Raccomandato un monitor da 1024x768
- Porta USB o IEEE 1394 (Fire Wire)
- Lettore CD-ROM

### **Caratteristiche indispensabili per Mac**

Se usate la vostra fotocamera digitale con un Mac queste sono le caratteristiche minime necessarie per poter utilizzare il programma SIGMA Photo Pro:

- Processore Power PC
- Sistema Mac OS 9, Mac OS X
- RAM 256 MB
- 40 MB di hard disk
- Monitor con risoluzione 800x600 pixel o maggiore. Raccomandato un monitor da 1024x768
- Porta USB o IEEE 1394 (FireWire)
- Lettore CD-ROM

# **Installare e disinstallare il programma**

Per installare SIGMA Photo Pro nel computer, inserite il CD del programma fornito assieme alla fotocamera SD9. Cliccate due volte sull'icona del CD che compare nella scrivania. Poi cliccare due volte su

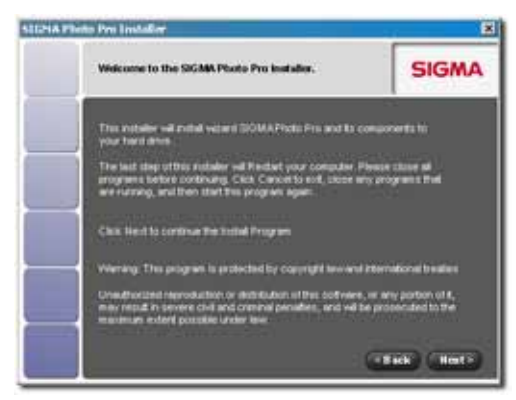

Set Up, se usate la piattaforma Windows, oppure due volte su Installer se usate la piattaforma Mac.

Una finestra di benvenuto comparirà nello schermo del computer.

Una procedura d'aiuto vi condurrà, passo passo, a scegliere il linguaggio SIGMA Photo Pro, a creare le cartelle per le applicazioni e via di seguito.

E' necessario chiudere altri eventuali programmi, prima di installare SIGMA Photo Pro, e poi riavviare il computer.

Per disinstallare il programma, con piattaforma Windows, scegliere l'opzione Uninstall (Disinstalla) dal Menu di Avvio del programma Sigma Photo Pro, oppure Add/Remove Program tra le opzioni del Pannello di Controllo

Per disinstallare il programma, con piattaforma Macintosh, cliccare due volte sull'icona Uninstaller nella cartella delle applicazioni SIGMA Photo Pro.

### **Installare i driver della fotocamera**

Per comunicare con il programma SIGMA Photo Pro la SD9 ha bisogno di un driver. Con la piattaforma Mac il driver viene automaticamente installato. Con la piattaforma Windows è, invece, necessario installarlo mediante Hardware Wizard.

- 1) Assicuratevi che l'alimentazione della fotocamera sia spenta
- 2) Inserire il cavetto IEEE 1394 (Fire Wire) nel computer e nella fotocamera
- 3) Accendere la fotocamera e attendere che appaia Hardware Wizard
- 4) Seguire le istruzioni di Hardware Wizard. Se vi si richiede di specificare l'allocazione, raggiungete l'allocazione dell'installazione SIGMA Photo Pro. Nell' installazione più comune il percorso è il seguente

C:\Program Files\SIGMA\Photo Pro\Drivers

durante l'installazione vi verrà richiesto di specificare altre volte questa allocazione

5) Una volta specificata l'allocazione seguite le istruzioni rimanenti, fino al click su Finish.

E' richiesta la medesima procedura per ogni porta USB e IEEE 1394 (FireWire™)

Non collegare mai la fotocamera al computer tramite tutte e due le porte, USB e IEEE 1394 (FireWire™), contemporaneamente.

# **2.3 Settaggio del monitor**

### **Verifica della luminosità, del gamma e dei colori del monitor**

Sarete avvantaggiati se lavorerete le immagini con un monitor che offre colori reali. Col passare del tempo le caratteristiche del monitor cambiano, perciò è necessario regolare i colori periodicamente. Consultare il manuale d'istruzioni del monitor ed eseguire la regolazione dei colori secondo la procedura raccomandata dal costruttore..

Potete verificare il segnale d'uscita del monitor attraverso SIGMA Photo Pro scegliendo la voce *Tools>Verifying Monitor* nella finestra principale*.*

I grafici del box servono per controllare solamente gamma e luminosità. Usare i controlli indicati nel manuale d'uso del monitor per eseguire le varie regolazioni.

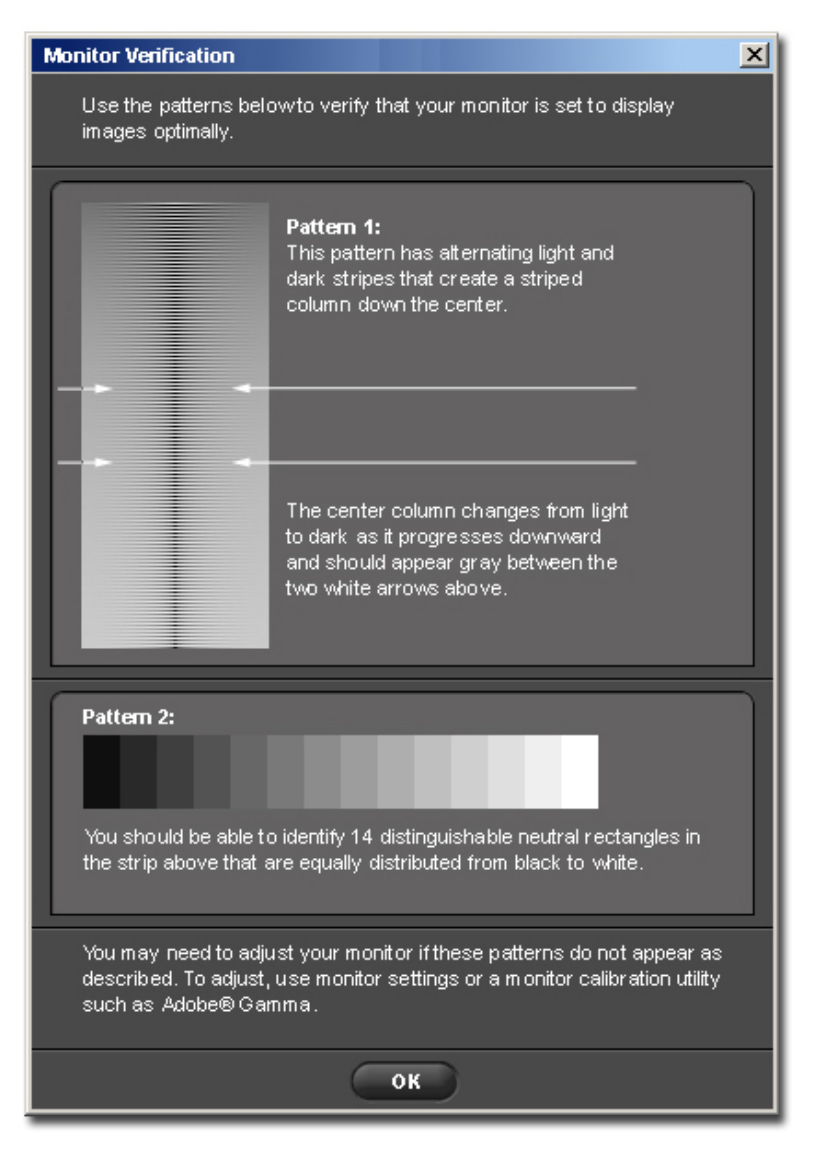

### **Uso di un profilo monitor già impostato**

SIGMA Photo Pro accetta i profili monitor. Per maggiori informazioni sui profili medesimi consultare il libretto d'istruzioni del monitor oppure del sistema operativo.

### **Scegliere la risoluzione più adatta alle dimensioni dello schermo**

SIGMA Photo Pro è progettato per lavorare con un monitor che abbia una risoluzione di 800x600, tuttavia l'area nella quale si vedono le immagini e le miniature non è ottimizzata per uno schermo di così piccole dimensioni. Una risoluzione di 1024x768 o anche maggiore offre maggiori opportunità di lavorare con le immagini. Sigma Photo Pro ottimizza automaticamente l'area di visione quando, all'inizio della sessione di lavoro, si lancia il programma. A questo punto è possibile ridimensionare la finestra principale o quella di visualizzazione, o ridimensionare il pannello dei provini all'interno della finestra principale, oppure muovere le finestre in qualsiasi parte dello schermo.

<span id="page-14-0"></span>**In questo capitolo si insegna come…** 

- collegare la fotocamera al computer
- lanciare SIGMA Photo Pro

# **3.1 Collegare la fotocamera al computer**

Con SIGMA Photo Pro è possibile collegare al computer una sola fotocamera SD9 alla volta. Solamente scollegando eventuali altre fotocamere è possibile ottenere un corretto funzionamento del programma.

# **Collegare i cavetti**

Assicurarsi che l'alimentazione della fotocamera sia spenta, prima di collegare il cavetto USB o IEEE 1394 (FireWire™). Collegare la fotocamera al computer. Non collegare mai la fotocamera al computer contemporaneamente mediante entrambe le porte: USB e IEEE 1394 (FireWire™)

### **Accendere la fotocamera**

Accendere la fotocamera seguendo le istruzioni del manuale. SIGMA Photo Pro non rileva la presenza della fotocamera se non è stata accesa, dopo averla collegata al computer..

A questo punto siete pronti all'installazione del driver, install a driver ( *p.8*) se è la prima volta che collegate la fotocamera SD9 al computer

. Una volta accesa e collegata la fotocamera il programma SIGMA Photo Pro viene automaticamente lanciato. Nello schermo comparirà la Finestra Principale (Main Window) con Pannello delle Miniature (Thumbnail Pane) evidenziati in blu. le immagini contenute nelle CF Card compariranno nello schermo. Il Pannello delle Miniature privo di immagini indica che nessuna fotografia è presente nelle memorie della fotocamera.

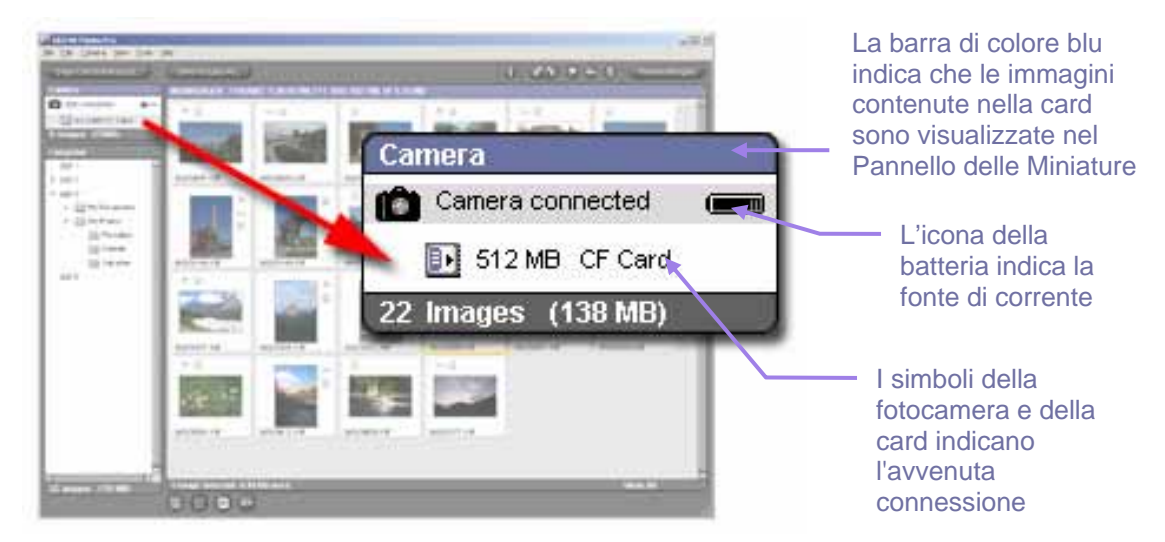

# **Passare dalla alimentazione a batteria alla alimentazione a rete(AC)**

Quando si collega la fotocamera al computer è consigliabile usare l'alimentazione a rete. In questo modo si risparmiano le batterie e si evitano malfunzionamenti dovuti al calo di tensione delle batterie

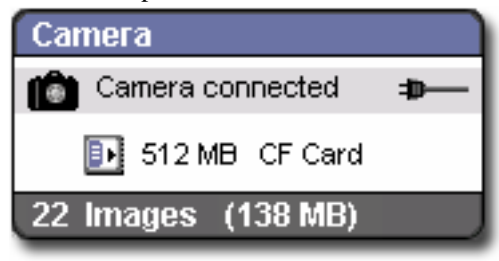

Quando si passa all'alimentazione a rete, al posto del simbolo della batteria compare quello della rete.

Quando si usa la corrente delle batterie, il simbolo della batteria lampeggia di rosso periodicamente, per ricordare che si consuma corrente. Ciò non significa che il livello delle batterie sia basso.

# **Collegare la fotocamera mentre il programma è in funzione**

Se il programma SIGMA Photo Pro è in funzione e collegate la fotocamera al computer, le immagini contenute nella fotocamera non vengono automaticamente visualizzate nella finestra principale. Se si desidera vedere le immagini è necessario cliccare nel Pannello della Fotocamera (Camera Pane)

# **3.2 Lanciare il programma**

# **Aprire e chiudere SIGMA Photo Pro**

All'avvio del computer SIGMA Photo Pro viene automaticamente lanciato e la Finestra Principale (Main Window) compare nello schermo con il pannello della fotocamera che rimane evidenziato finché non si spegna la fotocamera stessa. Se non compaiono immagini nel Pannello delle Miniature (Thumbnail Pane) significa che la fotocamera non contiene immagini

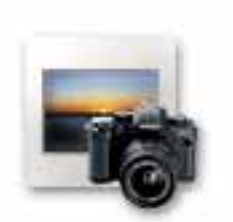

E' possibile lanciare il programma SIGMA Photo Pro, senza che la fotocamera sia collegata, cliccando due volte sulla icona delle applicazioni. Comparirà la Finestra Principale e nel Pannello del Computer (Computer Pane) risulterà selezionata l'ultima cartella che avevate aperto. Tutte le immagini contenute in questa cartella, XF3, JPEG oppure TIFF saranno visualizzate. Nessuna cartella risulterà selezionata se è la prima volta che aprite il programma SIGMA Photo Pro

Per uscire dall'applicazione, cliccare nel riquadro presente nella barra dei titoli della Finestra Principale (Main Window), oppure impostare *File* > *Exit* nel menu della finestra principale..

# **Attivare/disattivare il lancio automatico del programma**

L'impostazione di default prevede il lancio automatico di SIGMA Photo Pro quando viene collegata la fotocamera SD9. Se non volete che SIGMA Photo Pro parta ogni volta che collegate la fotocamera al computer e l'accendete, potete disattivare la funzione impostando *Camera* > *Auto-Launch Setting* dal menu della finestra principale.

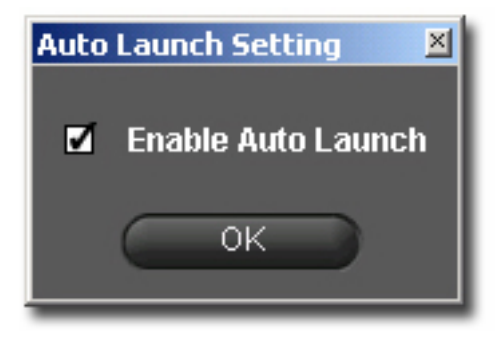

<span id="page-17-0"></span>**In questo capitolo s'impara a…**

- trasferire le immagini dalla fotocamera al computer
- cancellare le immagini dalla CF card dalla quale le avete trasferite

# **4.1 Trasferire le immagini dalla fotocamera al computer**

### **Usare il pulsante Copy Camera Images**

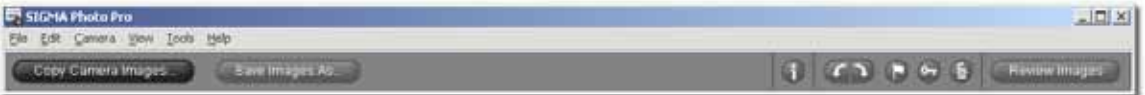

Il trasferimento delle immagini dalla fotocamera in una cartella nella memoria del computer assicura la memorizzazione, per qualsiasi uso successivo, dei file X3F. Durante l'operazione vengono anche contrassegnate le immagini trasferite dalla CF card, per garantire loro una sicura identificazione. Ciò è utile quando si rivedono vecchie immagini contenute nella fotocamera. E' anche possibile cancellare immagini dalla CF card, per fare spazio ad altre immagini.

Per trasferire i file X3F dalla fotocamera al computer:

- 1) Collegare e accendere la fotocamera.
- 2) Selezionare Camera nella finestra principale del pannello di navigazione
- 3) Quando si desidera trasferire solamente determinate immagini, selezionatele o contrassegnatele (Le immagini contrassegnate nella fotocamera rimangono segnate anche per SIGMA Photo Pro
- 4) Cliccate il pulsante *Copy Camera Images*.

Comparirà la seguente finestra di dialogo:

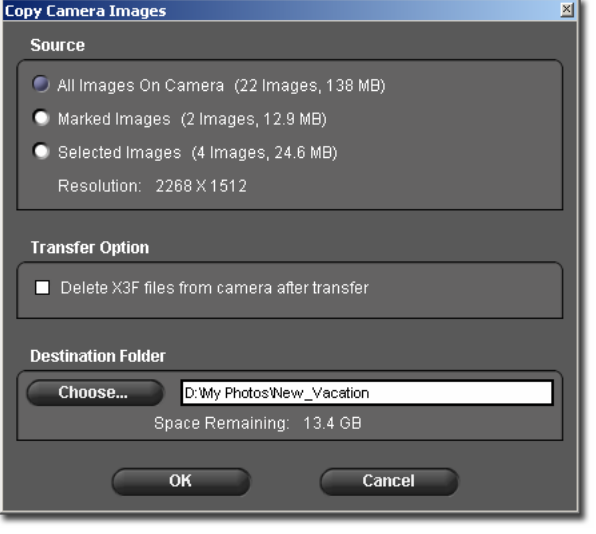

### **Sorgente**

Scegliere le immagini da trasferire cliccando nel circoletto per tutte (all), solamente quelle contrassegnate (marked) oppure scelte (selected)

### Modalità di trasferimento

Cliccare nel riquadro di controllo per cancellare le immagini dalla CF card, terminato il loro trasferimento dalla fotocamera al computer

### Destinazione:

Cliccare sul pulsante Chose per scegliere in quale settore del computer archiviare le immagini X3F

Cliccare OK per iniziare il trasferimento, oppure Cancel per tornare alla finestra principale

### **Usare il lettore di CF card per trasferire le immagini nel computer**

Se il computer ha un drive per il lettore di CF card, SIGMA Pro Photo è in grado di evidenziarlo nel pannello di navigazione (Navigation Pane). E' possibile usare il lettore per trasferire le immagini dalla CF Card al computer, però i file X3F non potranno essere contrassegnati mentre vengono trasferiti.

# <span id="page-19-0"></span>**In questo capitolo s'impara a…**

- visualizzare, osservare, ordinare le immagini
- scegliere e spostare le immagini
- rinominare le immagini
- segnare, bloccare, ruotare le immagini
- cancellare le immagini

# **5.1 Panoramica sulla Finestra Principale**

# **Funzioni principali**

Dalla Finestra Principale si possono eseguire le seguenti operazioni:

- Trasferire immagini dalla fotocamera al computer
- Visualizzare immagini in forma di miniature
- Lavorare e salvare immagini a gruppi
- Copiare e inserire immagini in nuove cartelle
- Ruotare, segnare o bloccare immagini
- Rinominare o cancellare immagini
- Entrare nella finestra delle informazioni sulle immagini
- Aprire una immagine nella finestra di visualizzazione (Rewiev Window)

Il pannello delle Miniature (Thumbnail Pane) visualizza immagini prendendole direttamente dalla fotocamera quando è impostato Camera Pane (Pannello della Fotocamera), o da qualsiasi cartella selezionata, quando Computer Pane. Computer Pane è attivo quando è evidenziato in blu.

La finestra principale è sempre aperta quando si lavora con SIGMA Photo Pro. Chiudendo questa finestra si esce dal programma e si chiudono anche tutte le altre finestre e "palette", eventualmente aperte

# **Link per informazioni più dettagliate**

Cliccare sui link indicati sotto per avere informazioni più dettagliate sugli elementi contenuti nella Finestra Principale.

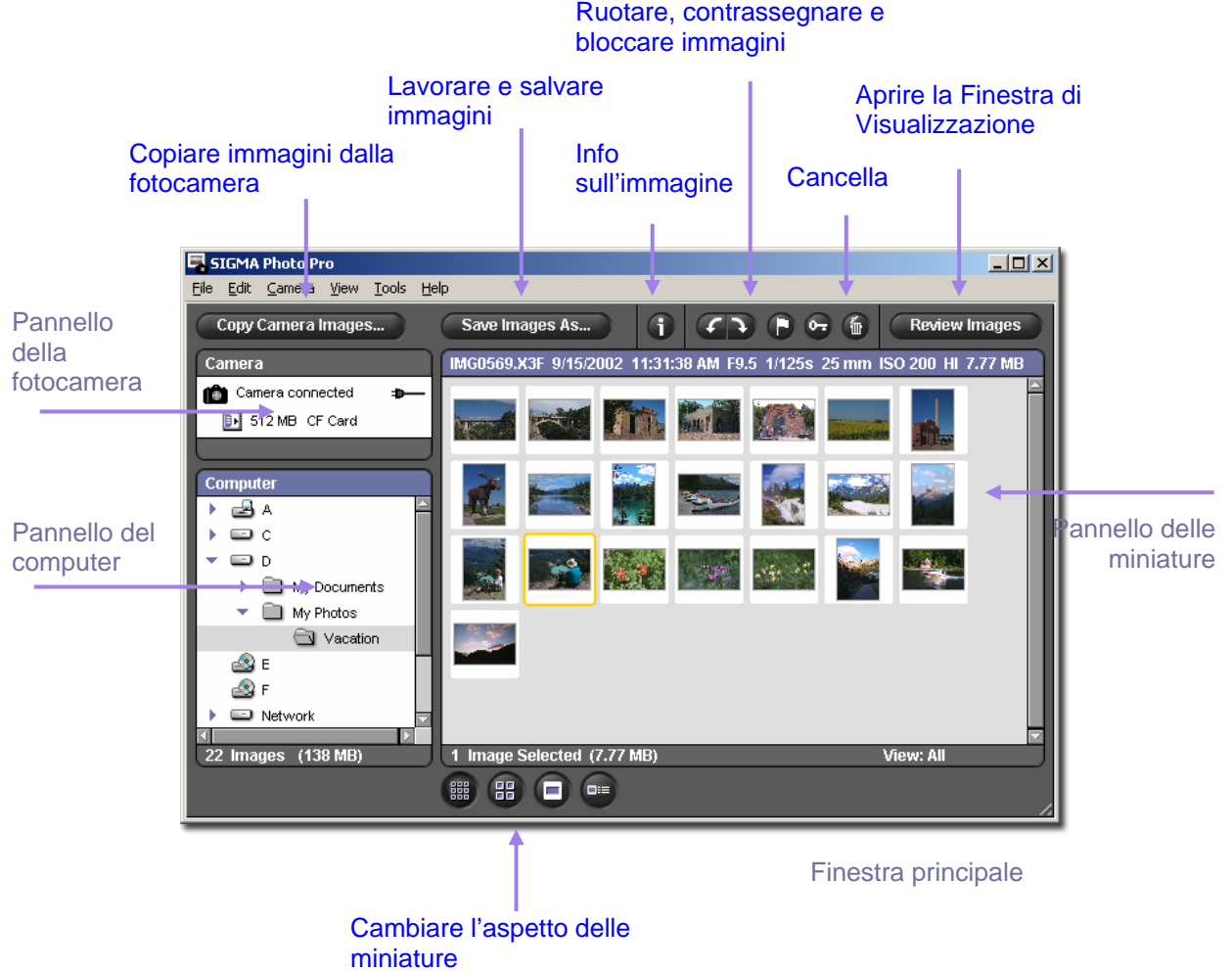

# **Cambiare le dimensioni della finestra principale**

Usare i pulsanti nella barra del titolo per aumentare, ridurre o ritornare alle dimensioni della Finestra Principale. Potete trascinare la tavoletta nell'angolo in basso a destra per variare a volontà le dimensioni della finestra principale.

# **Cambiare le dimensioni del pannello delle miniature e di quello di navigazione**

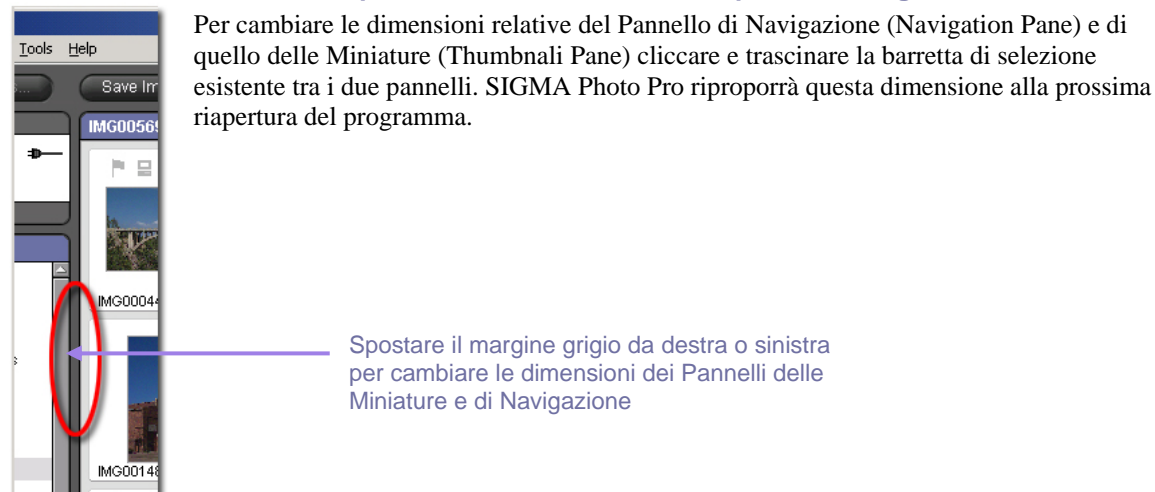

# **5.2 Visualizzare le immagini nella finestra principale**

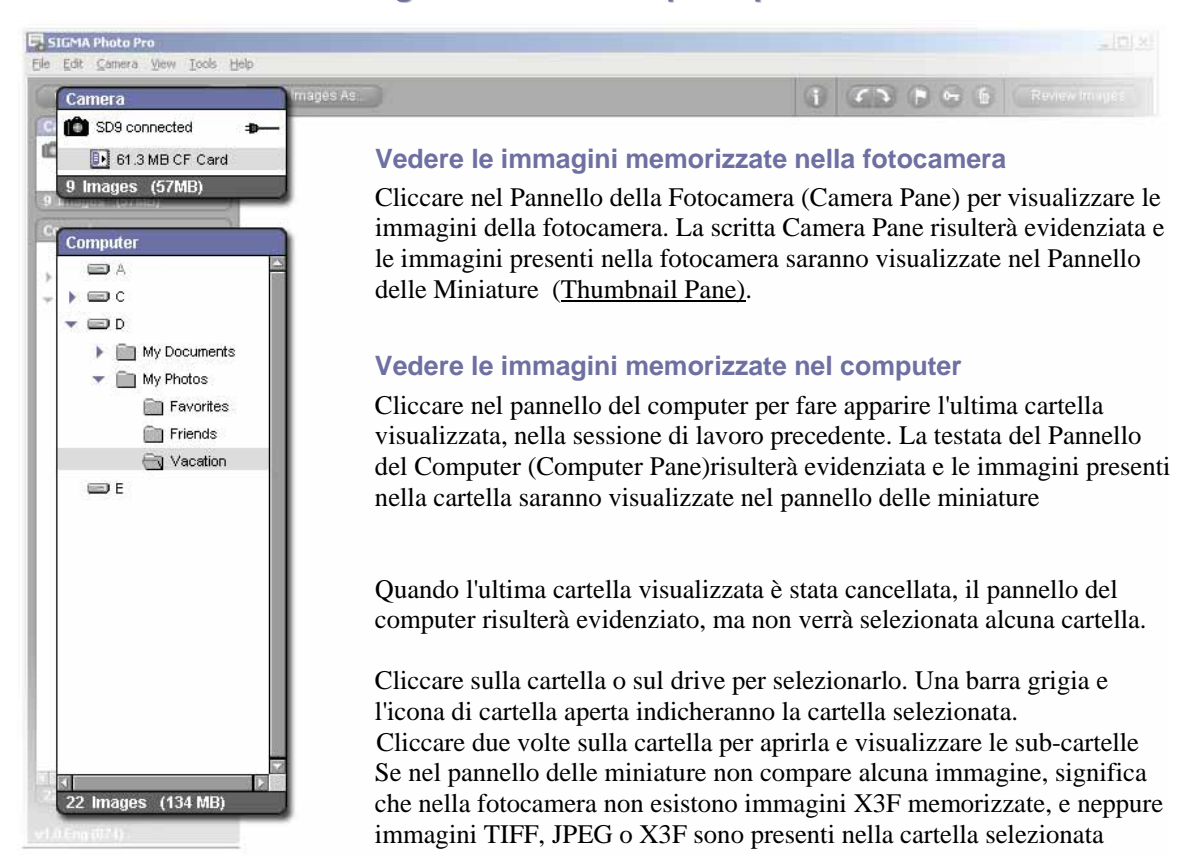

# **5.3 Cinque differenti modi di vedere le miniature**

# **Cambiare stile e dimensioni delle miniature**

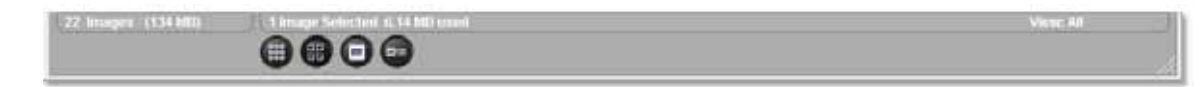

Cliccare sui pulsanti delle miniature alla base della Finestra Principale (Main Window) per vedere le miniature con o senza testo e a differenti grandezze

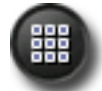

88

# Miniature piccole

Cliccare sul pulsante oppure selezionare View Small Thumbnails dal menu della Finestra Principale

# Miniature medie

Cliccare sul pulsante oppure selezionare View Medium Thumbnails dal menu della Finestra Principale.

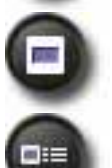

# Miniature grandi

Cliccare sul pulsante oppure selezionare View LargeThumbnails dal menu della Finestra Principale

### Miniature piccole con dettagli

Cliccare sul pulsante oppure selezionare View Thumbnails with Details dal menu della Finestra Principale.

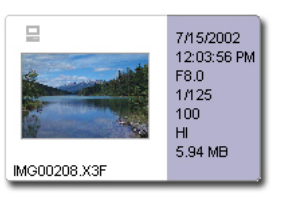

# **Classificare e ordinare le miniature**

Le opzioni per classificare e ordinare le miniature si trovano sotto View, nel menu della finestra principale. Usare queste opzioni o i tasti corrispondenti per visualizzare gli specifici gruppi nel Pannello delle Miniature (Thumbnail Pane).

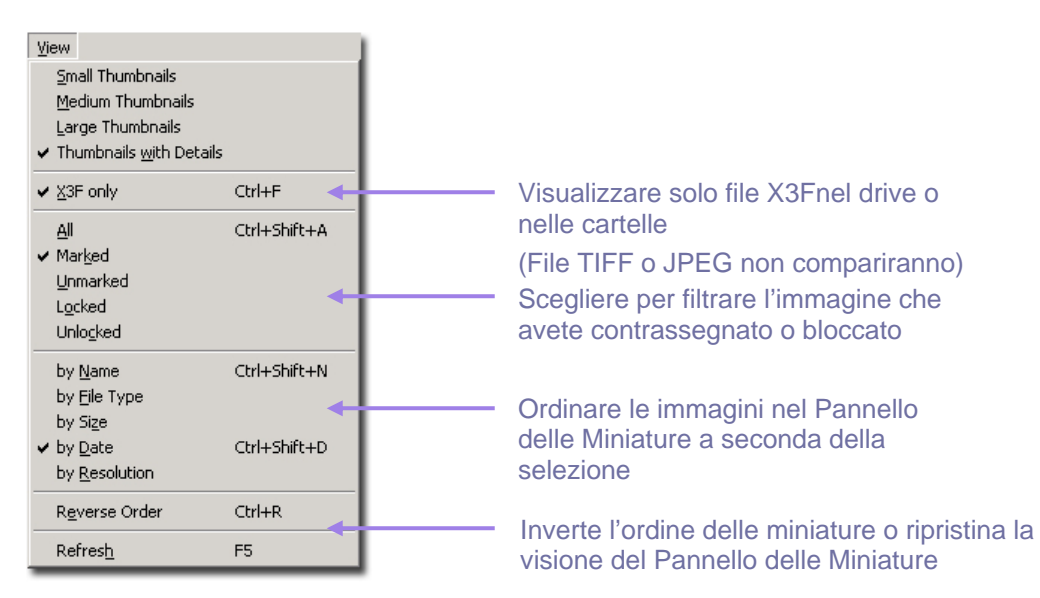

# **5.4 Rinominare le immagini**

### **Rinominare le immagini fuori dal programma SIGMA Photo Pro**

Il cambio del formato del file (IMG#####) o di un file X3F nella CF Card, rende il file illeggibile per la fotocamera. Trasferito nella memoria del computer il file può essere rinominato

Con il PC, se si rinominano i file fuori dal programma, le estensioni (X3F) saranno lette da SIGMA Photo Pro come fossero originali in quello stesso ordine. I file TIFF e JPEG non saranno, invece, cambiati..

# **5.5 Scegliere e spostare immagini**

### **Scegliere una sola immagine**

Per scegliere l'immagine cliccare una volta sulla sua miniatura. Cliccando due volte la si fa apparire nella Finestra di Visualizzazione (Review Window) Le immagini scelte sono evidenziate in giallo.

### **Scegliere più di una immagine**

Usare le seguenti combinazioni quando si desidera selezionare o deselezionare una miniatura:

- *Shif t*+ *clic* sulla miniatura per selezionare una immagine contigua
- *Ctrl/Cmd* + *clic* per selezionare una immagine non contigua
- *Ctrl/Cmd* + *A* per scegliere tutte le miniature
- Cliccare in uno spazio vuoto oppure *Ctrl/Cmd* + *D* per deselezionare tutte le miniature
- *Ctrl/Cmd* + *Shift* + *I* per invertire il senso della selezione delle miniature

Questo menu, presente nella Finestra Principale, e i comandi di tastiera consentono entrambi di selezionare, deselezionare le miniature :

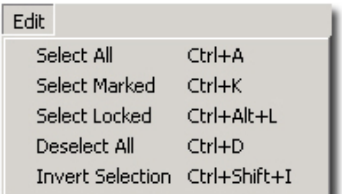

# **5.6 Contrassegnare, Bloccare, Ruotare immagini nelle Finestre Principali e di Visualizzazione**

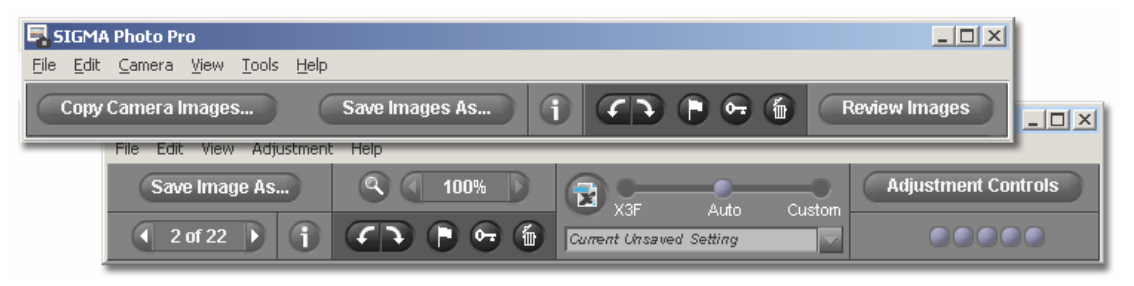

### **Ruotare immagini**

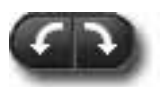

Usare i pulsanti di rotazione (Rotate) per riflettere orizzontalmente o verticalmente le miniature. Se si ruotano le immagini nella memoria delle fotocamera, esse manterranno tale aspetto anche se trasferite nella memoria del computer

- Cliccare sul pulsante di rotazione sinistro per riflettere l'immagine orizzontalmente a sinistra
- Cliccare sul pulsante di rotazione destro, per riflettere l'immagine orizzontalmente a sinistra
- Saranno riflesse, a destra o a sinistra, solamente le immagini X3F.

# **Contrassegnare e togliere il contrassegno alle immagini**

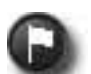

Contrassegnate le immagini che desiderate spostare, copiare, o lavorare. Le immagini segnate nella memoria della fotocamera rimarranno tali anche dopo il trasferimento al computer

- Scegliere una o più immagini e cliccare sul pulsante di contrassegno (Mark)
- Scegliere una o più immagini già contrassegnate e cliccare sul pulsante di contrassegno (Mark) per togliere il contrassegno
- Se in un gruppo ci sono immagini contrassegnate e immagini non contrassegnate, tutte le immagini risulteranno contrassegnate
- Se tutte le immagini del gruppo sono contrassegnate, cliccando sul pulsante Mark, tutte le immagini torneranno senza contrassegno
- Solamente le immagini X3F possono essere contrassegnate.

# **Bloccare e sbloccare le immagini**

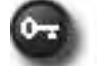

Bloccare le immagini per evitare la loro cancellazione accidentale. Le immagini bloccate nella fotocamera continueranno ad esserlo anche dopo il trasferimento nel computer.

- Scegliere una o più immagini e cliccare sul pulsante Lock (Blocca), per bloccarle
- Scegliere una o più immagini bloccate e cliccare su Lock per sbloccarle
- Se in un gruppo si trovano immagini bloccate e no, tutte vengono considerate bloccate
- Se tutte le immagini selezionate risultano bloccate, cliccando sul pulsante Lock tutte le immagini verranno sbloccate
- Possono essere bloccate tutte le immagini JPEG, TIFF e X3F.

# **5.7 Cancellare le immagini dalle finestre Principale e di Visualizzazione**

# **Cancellare immagini**

- Scegliere le immagini e cliccare sul pulsante Delete o battere il tasto delete sulla tastiera
- La finestra di dialogo vi guiderà nelle operazioni di cancellazione
- Le immagini bloccate debbono essere sbloccate prima di venire cancellate
- Si possono cancellare immagini JPEG, TIFF e X3F
- Immagini involontariamente cancellate possono essere recuperate dal cestino

# <span id="page-25-0"></span>**In questo capitolo si spiega...**

- come aprire la finestra di visualizzazione
- come vedere immagini differenti nella finestra di visualizzazione
- come osservare i particolari mediante la funzione "lente d'ingrandimento"
- come controllare luci e ombre mediante le maschere di contrasto
- come usare i vari modi di correzione dell'immagine
- come utilizzare più finestre di visualizzazione

# **6.1 Finestra di visualizzazione**

### **Aprire la Finestra di Visualizzazione**

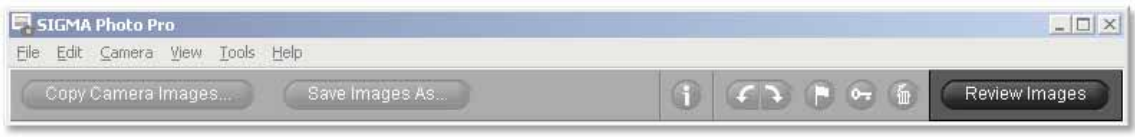

Potete far comparire la finestra di visualizzazione nello schermo del computer cliccando due volte la miniatura oppure cliccando sul pulsante Review Images, dopo avere scelto l'immagine nella Finestra Principale

# **Funzioni principali**

usare la Finestra di Visualizzazione (Review Window) per....:

- Vedere immagini singole a grande dimensione e alta risoluzione
- Lavorare e salvare immagini singole
- Rivedere le immagini lavorate prima di salvarle
- Entrare nella funzione di elaborazione delle immagini per apportare le correzioni desiderate
- Contrassegnare, bloccare, ruotare o cancellare immagini
- Navigare tra le immagini della fotocamera o tra quelle della cartella desiderata
- Entrare nella finestra delle informazioni relative alle immagini

### **Link per informazioni più approfondite**

Cliccare su di uno dei link seguenti per attivare le funzioni dalla Finestra di Visualizzazione

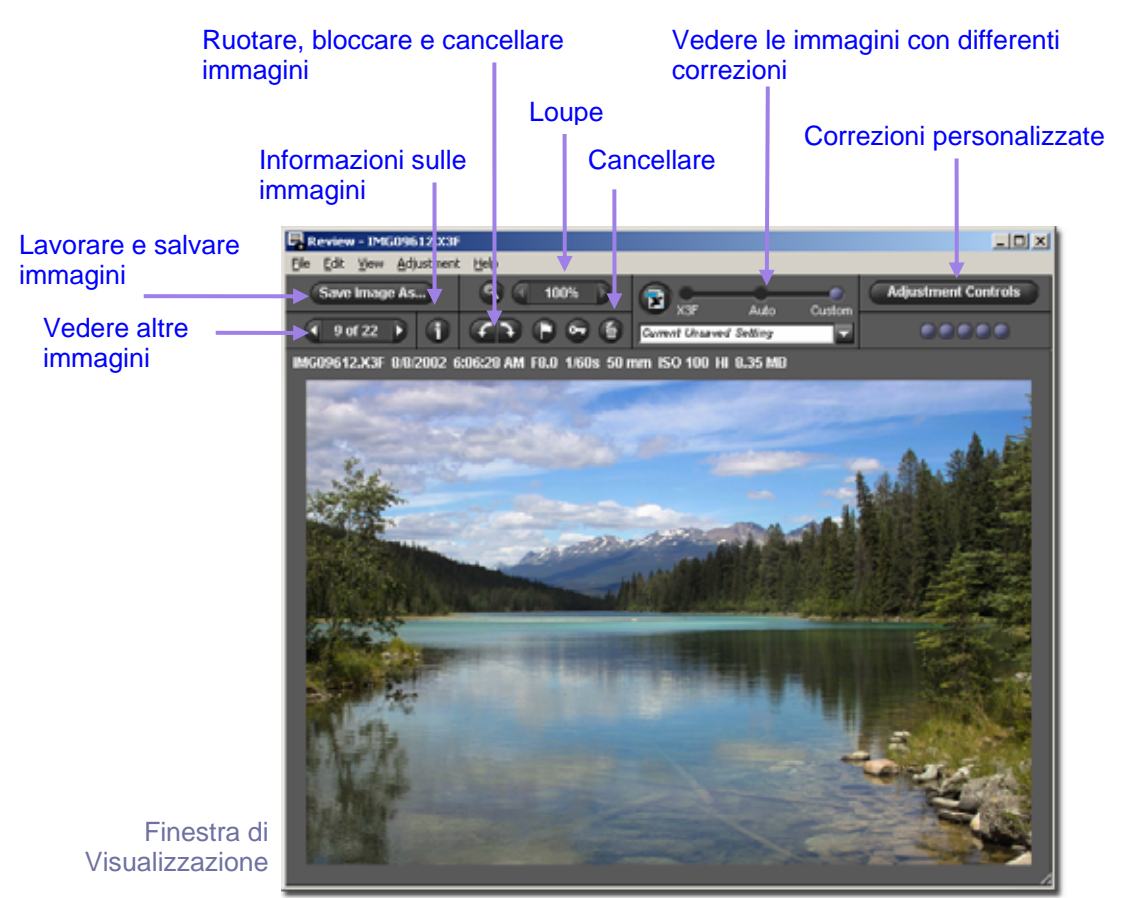

# **6.2 Navigare in una cartella grazie alla Finestra di Visualizzazione**

### **Scegliere quale immagine vedere nella Finestra di Visualizzazione**

Quando si apre la finestra di visualizzazione nello schermo compare la prima miniatura selezionata. Un doppio clic su ciascuna miniatura oppure la selezione di una miniatura e conseguente clic sul pulsante di Visione Immagini (Review Images), sostituirà, nello schermo, l'immagine corrente.

# **Usare il pulsante di navigazione (Navigation Button) per scegliere le immagini**

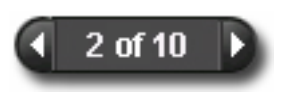

Cliccare sul pulsante di navigazione (Navigation) della Finestra di Visualizzazione (oppure sui tasti con le frecce della tastiera del vostro computer) per passare da una miniatura all'altra, tra quelle visualizzate nella finestra principale. E' anche possibile passare da un'immagine all'altra

mediante le voci View>Next image oppure Previous Image, del menu della Finestra di Visualizzazione.

Quando il pulsante Previous diventa grigio siete alla prima immagine della cartella. Quando diventa grigio il pulsante successivo (Next) siete sull'ultima immagine contenuta nella cartella.

Quando passate da una cartella all'altra della Finestra Principale, entrambi i pulsanti di navigazione (Navigation) risultano disabilitati finché non sceglierete un'immagine da una nuova cartella..

### **Scegliere una specifica immagine dal Menu Principale**

Se desiderate vedere nella Finestra Principale, una volta che abbiate anche aperto la Finestra di Visualizzazione (Review Window) una immagine particolare cliccate due volte sulla relativa miniatura che

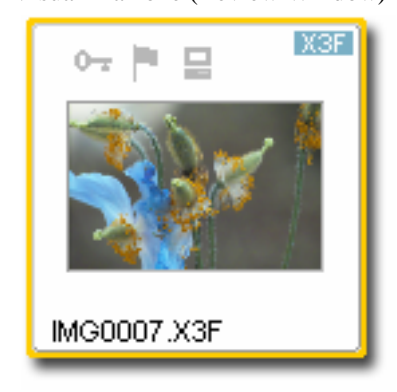

compare nella Finestra Principale. L'immagine presente nella Finestra Principale sarà rimpiazzata da quella nuova

# **6.3 Usare la Lente d'Ingrandimento (Loupe)**

### **Attivare e disattivare la lente**

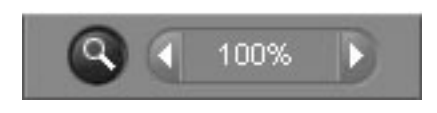

Cliccare sul pulsante della lente d'ingrandimento (Magnification Loupe) per sostituire la freccia con la lente. Mettete la lente sull'immagine per ingrandire il particolare.Per disattivare la lente e tornare alla freccia, cliccare ancora sul pulsante

### **Cambiare il fattore d'ingrandimento**

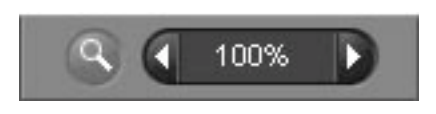

La lente ingrandisce una porzione dell'immagine visualizzata nella finestra fino all ' 800%. Per cambiare l'ingrandimento cliccare sulla freccia, sinistra oppure destra, vicine al pulsante della lente d'ingrandimento (Magnification Loupe). La percentuale d'ingrandimento in uso è indicata nello spazio tra le due frecce.

**Ripristinare la Lente d'Ingrandimento**

Se il puntatore è visibile, attivate la Lente d'Ingrandimento cliccando sul pulsante Magnification Loupe nella Finestra di Visualizzazione

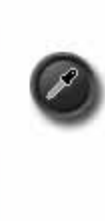

Per ripristinare la Lente d'Ingrandimento, se è presente l'indicatore della selezione dei grigi (Color Adjustment Eyedropper), cliccare sul pulsante ( Adjustment Controls Palette ). L'indicatore tornerà all'aspetto che aveva prima: freccia oppure lente.

# **Come leggere i valori RGB nella modalità lente d'ingrandimento**

I tre numeri che si vedono nell'angolo in basso a destra dell'ingrandimento corrispondono ai valori di Rosso Verde e Blu (Red, Green, Blu) in un punto di dimensioni 5x5 pixel posto al centro della lente d'ingrandimento

# **6.4 Vedere le immagini con la maschera di contrasto (Highlight and Shadow Warnings)**

### **Usare la maschera per analizzare le luci e le ombre**

Il rosso indica le aree che superano i valori impostati nel Pannello di Controllo (Adjustment Controls Palette) dell'istogramma; il blu indica le aree scure al di sotto dei valori impostati nell'Adjustment Controls Palette (Pannello di Controllo). Per maggiori informazioni sulla maschera di contrasto vedere Section 8.4.

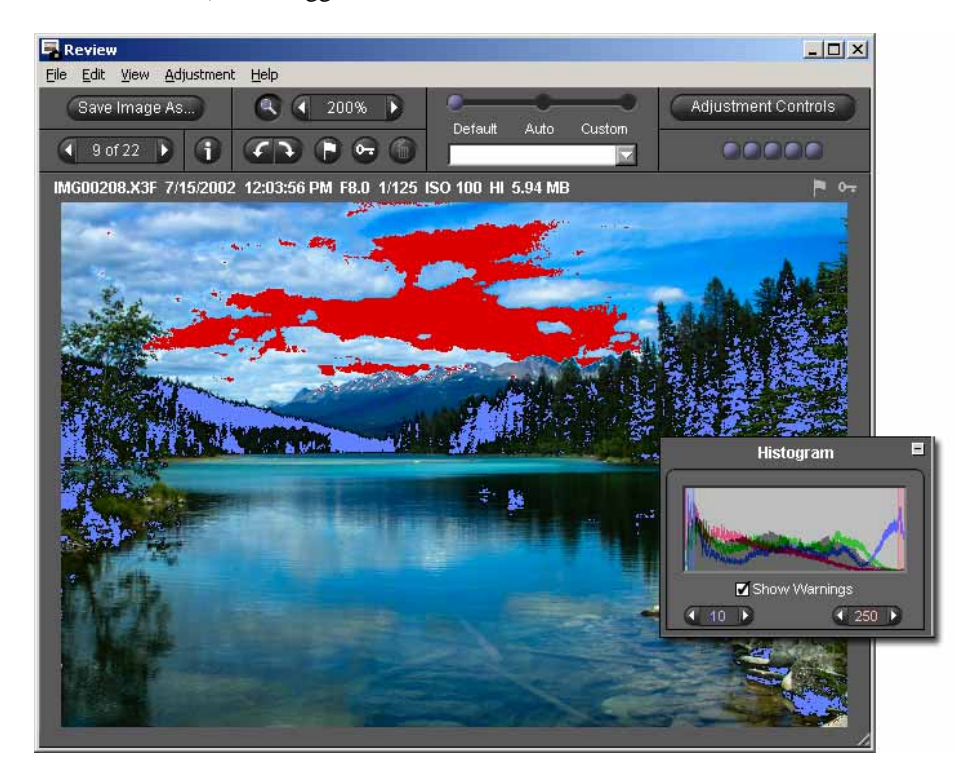

# **6.5 Uso dei settaggi (Adjustment Mode Setting)**

Usare il cursore Adjustment Mode per controllare se le immagini X3F sono state lavorate. Se è stata in precedenza visualizzata una immagine X3F nella Finestra di Visualizzazione, nello schermo comparirà tale immagine

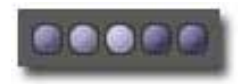

La spia nell'angolo in alto a destra della Finestra di Visualizzazione risulterà in movimento mentre l'immagine viene lavorata. Quando il movimento cessa lo schermo si aggiorna sulla risoluzione più alta consentita dalla regolazione in corso.

 Per impostare una modalità differente, spostare il pallino blu su di un'altra modalità, oppure cliccare direttamente sopra

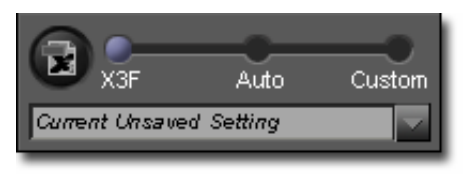

# **Modalità di default: visualizzare le immagini senza alcuna correzione**

Con la modalità X3F l'immagine è visualizzata così come è stata ripresa dalla fotocamera SIGMA, senza alcuna correzione di esposizione, luminosità, contrasto o colore.

Potete sempre cambiare i settaggi XF3 se desiderate cambiarli

con quelli nuovi da voi scelti, semplicemente premendo il pulsante XF3

### **Modalità automatica (Auto Mode): visualizzare le immagini corrette automaticamente**

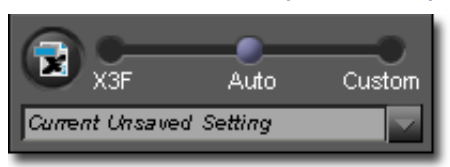

Con la modalità automatica, ciascuna immagine visualizzata nella finestra di visualizzazione risulta automaticamente corretta

La modalità automatica rimane impostata finché non se ne sceglie un'altra, oppure si variano i vari parametri mediante il Controllo delle Correzioni Adjustment Controls.

Per sapere quale regolazione automatica è stata impostata, aprire Adjustment Control. Auto Mode imposta automaticamente le correzioni per ciascuna immagine. Se desiderate intervenire manualmente sui settaggi automatici, regolateli a partire da Adjustment Control Palette. In tal modo la modalità automatica Auto Mode viene sostituita dalla modalità Custom (Personalizzazione)

### **Modalità Custom (Personalizzazione): visualizzare le immagini corrette secondo specifiche esigenze**

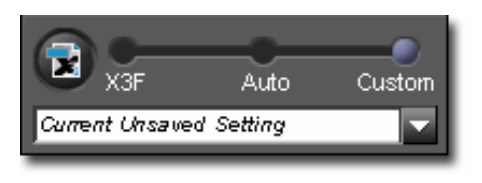

Con la modalità Custom ciascuna immagine è visualizzata, nella Finestra di Visualizzazione secondo le correzioni disponibili nel menu di regolazione personalizzata (custom setting) o tra le correzioni non utilizzate

La modalità Custom rimane impostata finché non se ne sceglie un'altra, oppure si variano i vari parametri manualmente mediante il Controllo delle Correzioni Adjustment Controls.

Dopo aver scelto un'altra modalità, i parametri dell'ultima regolazione personalizzata rimangono nel sotto menu. Si torna a questi parametri semplicemente ripristinando la modalità Custom..

### **Regolazioni non salvate**

Finché la scritta " Current Unsaved Setting" compare nel menu, le regolazioni impostate sono quelle che compaiono in Adjustment Controls.

La scritta " Current Unsaved Setting" compare nel menu ogni volta che si effettua una correzione mediante Adjustment Controls. Quando si muovono i controlli o i cursori, automaticamente si cambia la modalità Custom e la scritta "Current Unsaved Setting" comparirà nel sotto menu

# **Save Setting**

Potete salvare i settaggi cliccando il pulsante Save Setting nella sezione Adjustment Mode della Palette dei Settaggi. I settaggi salvati verrtanno applicati a tutti i successivi file X3F

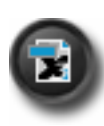

Potete anche salvare il settaggio originale di un file X3F sostituendolo con un settaggio impostato da voi. Per farlo cliccate il pulsante X3F della szione Adjustment Mode nella palette Adjustmente Control della finestra di visualizzazione E' anche possibile salvare un nuovo settaggio X3F quando salvate una immagine attraverso mediante l'opzione Save dopo che avete creato un file TIFF oppure JPEG. Le opzioni rimangono memorizzate anche per eventuali, successivi, salvataggi

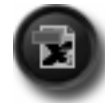

Quando il pulsante X3F è disabilitato, tutti i valori dei settaggi sono memorizzati nel file, e i settaggi del file X3F sono quelli che avete attribuito all'immagine

# **6.6 Finestre di visualizzazione multipla**

# **Aprire le finestre di visualizzazione multipla**

Tenere aperta più di una Finestra di Visualizzazione consente di confrontare le immagini o impostare i relativi settaggi fianco a fianco. Per aprire una finestra di visualizzazione supplementare impostare, dal menu principale o dal menu della Finestra di Visualizzazione: File>Open New Review Window.

Una volta aperta la finestra di visualizzazione multipla, un doppio clic su una qualsiasi miniatura presente nella Finestra Principale aprirà l'immagine nella Finestra di Visualizzazione.

Nota : ciascuna finestra di visualizzazione occupa nel computer un certo spazio di memoria, perciò più sono le finestre aperte, più lento sarà il computer. Per ottimizzare le prestazioni del programma conviene chiudere le finestre di visualizzazione quando non si usano.

### **Usare le finestre di visualizzazione multipla per confrontare tra loro le immagini**

Osservare immagini simili una a fianco dell'altra permette di confrontarne i dettagli, la composizione, l'espressione dei visi o la messa a fuoco, prima di decidere quale immagine lavorare e salvare

### **Usare le finestre di visualizzazione multipla per confrontare le modalità di correzione**

Ogni Review Window ha un propria Modalità di Regolazione Adjustment Mode ogni immagine visualizzata nella stessa Finestra di Visualizzazione sarà lavorata secondo i parametri di quella specifica modalità. Vedere la stessa immagine duplicata una a fianco dell'altra permette di confrontare i settaggi, prima di decidere quale sia il migliore per l'immagine che si desidera lavorare.

<span id="page-31-0"></span>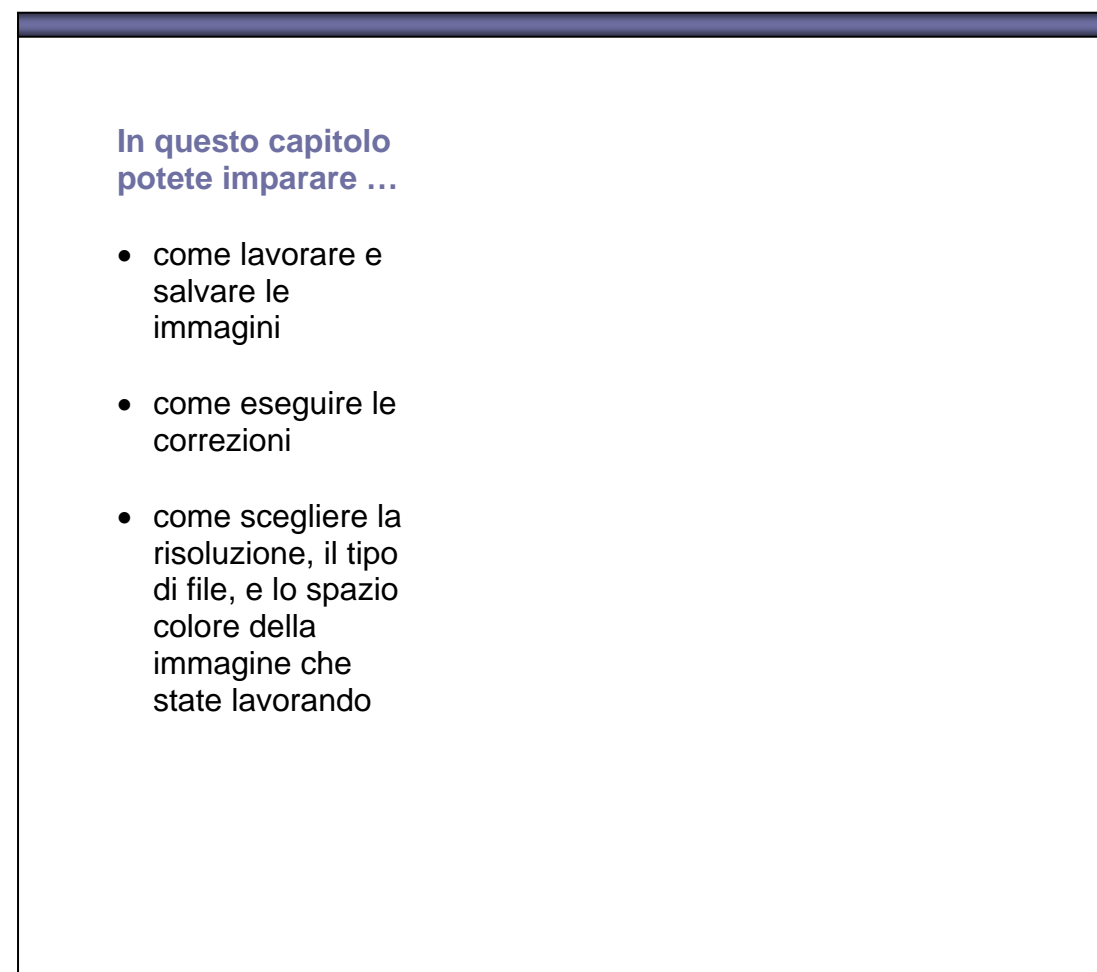

# **7.1 Finestra di lavoro principale**

### **Lavorare più immagini contemporaneamente**

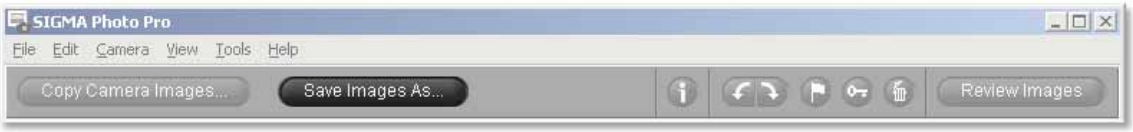

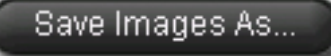

Lavorare gruppi d'immagini in una sola volta è un buon modo per accelerare il lavoro con file X3F che non richiedano correzioni particolari. Non è possibile lavorare ciascun file, ma tutti i file

saranno lavorati applicando loro i medesimi parametri di correzione. Tuttavia impostando il settaggio automatico, SIGMA Photo Pro ottimizzerà ciascuna immagine.

Per lavorare un gruppo d'immagini :

- 1) Scegliere la cartella che contiene le immagini X3F che si desiderano lavorare
- 2) E' possibile lavorare sia tutte le immagini della cartella, sia quelle scelte, sia quelle contrassegnate
- 3) Eventualmente scegliere o contrassegnare le miniature desiderate
- 4) Cliccare su Save Images As Button

Comparirà la seguente finestra di dialogo:

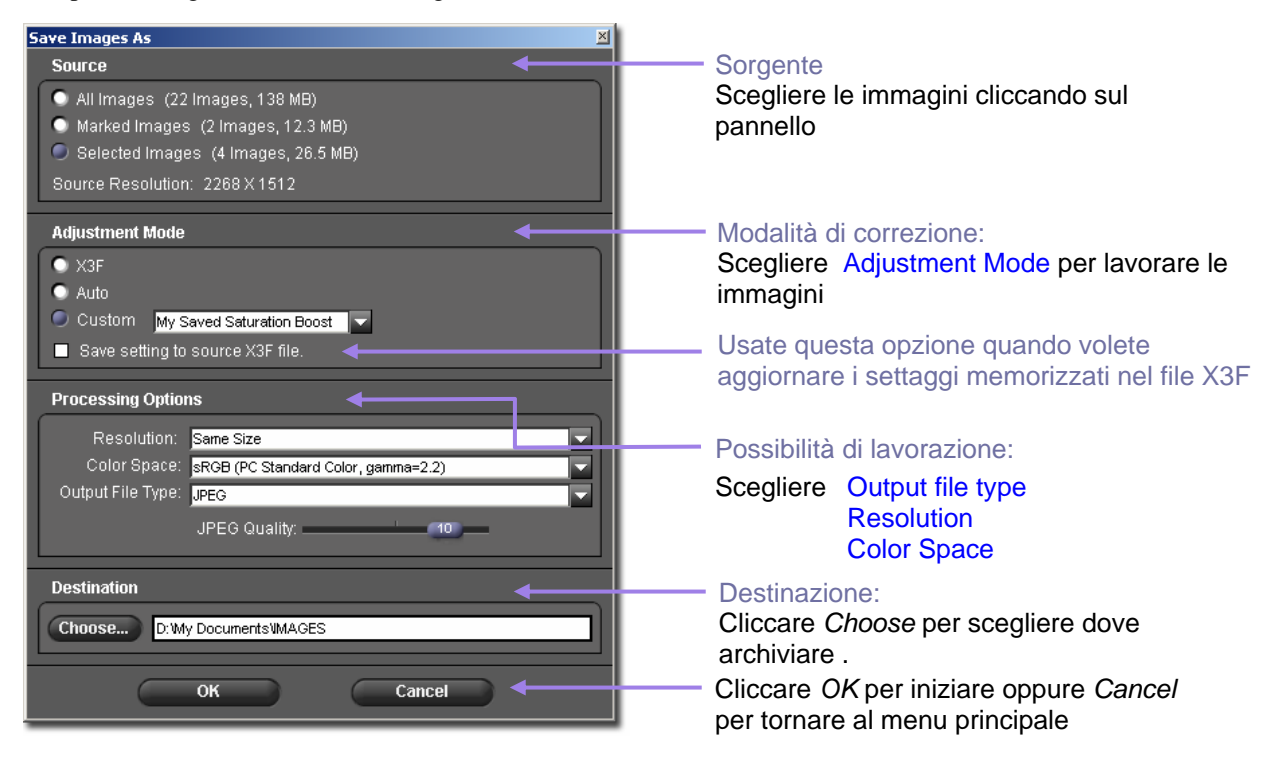

### **Lavorare le immagini direttamente dalla fotocamera al computer**

Lavorare direttamente le immagini dalla fotocamera al computer è la strada più diretta per avere immagini in formato TIFF oppure JPEG, saltando il trasferimento dei file X3F nel computer. Cancellare le immagini X3F dalla CF card senza trasferirle al computer impedisce di rilavorarle in futuro, cambiando i settaggi, la risoluzione o il formato del file. Tuttavia lavorare le immagini direttamente dalla fotocamera è un buon metodo, se non si pensa di dovere, in futuro, modificare le immagini, oppure si ha un computer con poca memoria.

# **7.2 Lavorare dalla Finestra di visualizzazione**

### **Lavorare immagini singole**

Lavorare una immagine singola partendo dalla Finestra di Visualizzazione è la stessa cosa che lavorare partendo dalla Finestra Principale, con in aggiunta i seguenti vantaggi

- La maggior parte delle lavorazioni sono attive mentre visualizzate una immagine, così che è possibile salvarla in memoria più velocemente
- E' possibile rinominare il file così come sono stati salvati
- E' possibile correggere i settaggi offerti dalla Tabella delle Correzioni (Adjustment Control Palette)
- Potete osservare in modo più particolareggiato l'immagine prima di scegliere le correzioni da fare.

# Save Image As...

Una volta scelta l'immagine da lavorare, premere il pulsante Save Image As...

### Comparirà la seguente finestra :

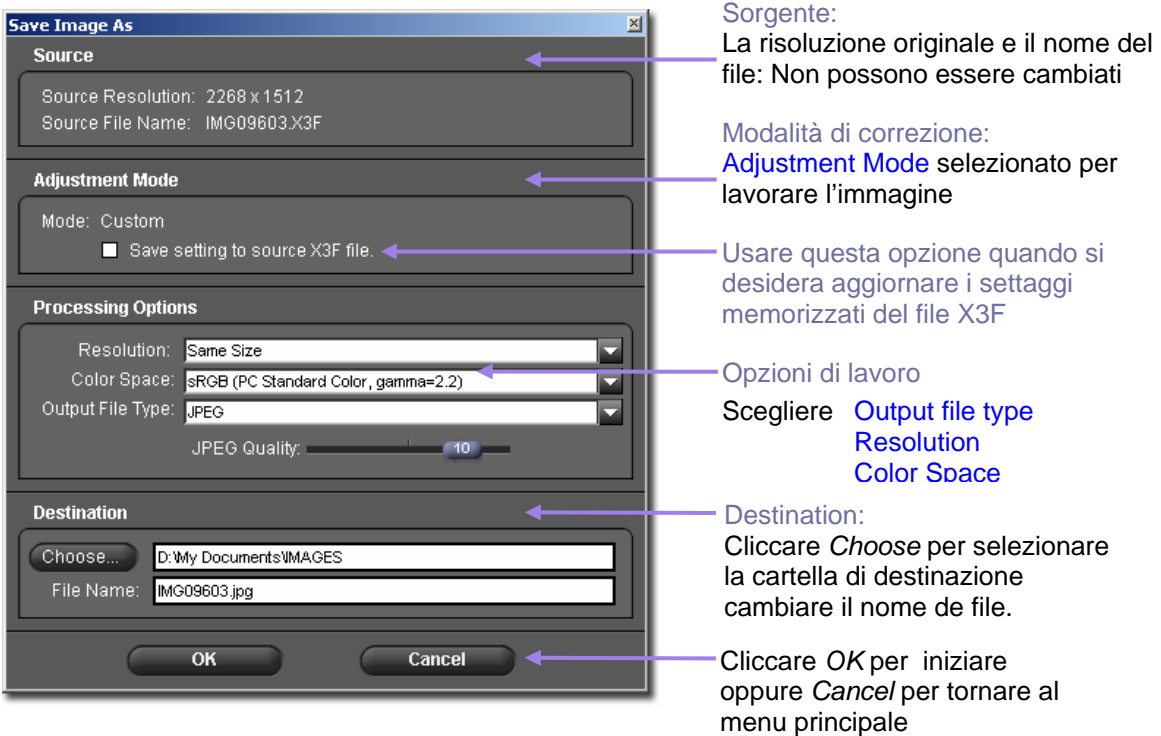

### **Settaggio corrente non salvato**

Oltre ai settaggi Auto, Default e Salvati, è possibile impostare il settaggio corrente non salvato. La procedura è molto pratica se non si desidera salvare il settaggio corrente.

### **Scegliere la destinazione**

Se avete lavorato con immagini dentro una cartella nella quale avete trasferito immagini X3F, tali immagini rimarranno nella cartella sorgente come in un archivio, oppure saranno disponibili per essere trasformate, in futuro, in file di diverso formato. Non è necessario che la cartella sorgente e quella destinazione abbiano il medesimo nome.

# **7.3 Opzioni di lavoro**

Per applicare alle immagini i settaggi salvati usare il sottomenu e il suo pulsante rotondo. Impostando nella Finestra Principale "Save Image As " la finestra di dialogo sarà indipendente dai settaggi impostati nella

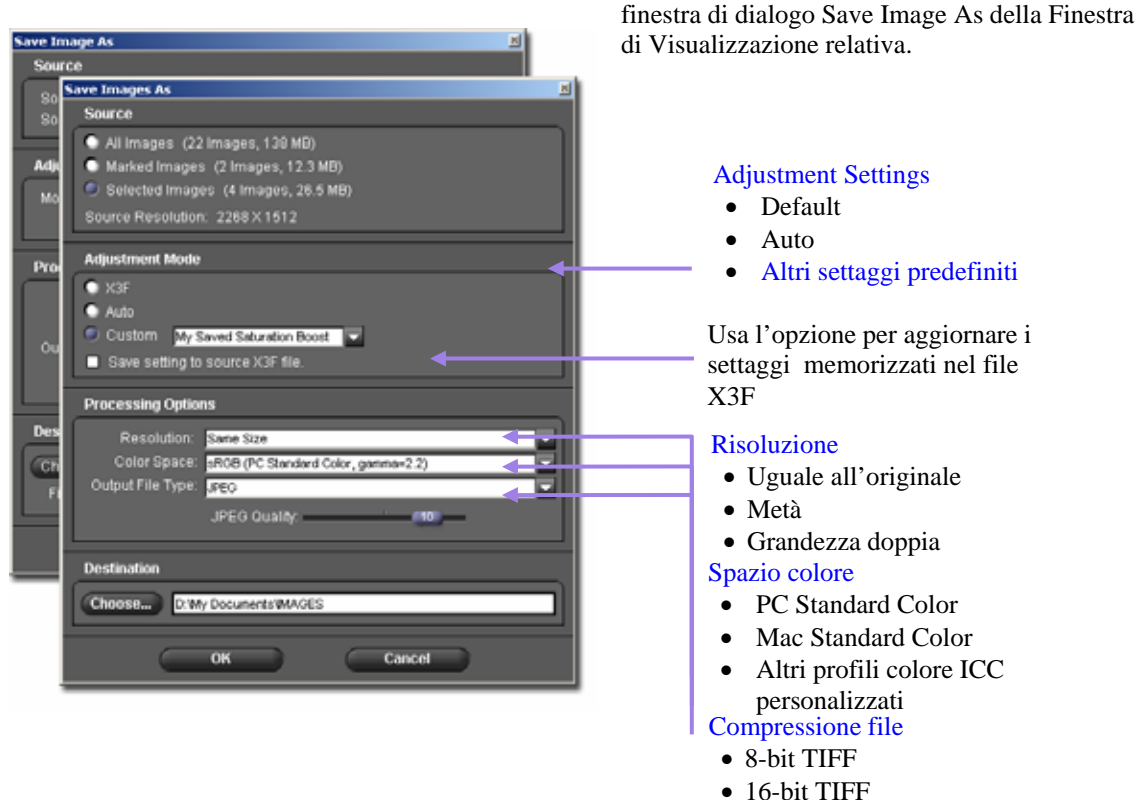

# • JPEG

# **Tipi di file**

SIGMA Photo Pro accetta file di formato 8-bit TIFF, 16-bit TIFF e JPEG. Per maggiori informazioni sull'uso dei vari formati, vedere Sezione 10.1.

# **Risoluzione**

Il settaggio di default per quanto riguarda la risoluzione dell'immagine è il medesimo fornito al momento dello scatto dalla fotocamera (Alto, Medio, Basso). E' possibile impostare una risoluzione maggiore di una volta e mezza o anche due (aumenta il numero di pixel dell'immagine di una volta e mezza o due).. Per Maggiori informazioni vedi il Sezione 10.2.

### **Impostare le regolazioni**

Sono disponibili tre tipi di regolazione: Default fornita dalla fotocamera; Auto con regolazione impostate automaticamente da SIGMA Photo Pro; Custom, regolazioni impostate manualmente dal fotografo. Per maggiori informazioni sul funzionamento dei vari settaggi, vedi Sezione 6.5 Sono disponibili tre tipi di regolazione: Default fornita dalla fotocamera; Auto con regolazione impostate automaticamente da SIGMA Photo Pro; Custom, regolazioni impostate manualmente dal fotografo. Per maggiori informazioni sul funzionamento dei vari settaggi, vedi Sezione 8.6.

### **Spazio Colore**

Impostare il corretto Spazio Colore richiesto a seconda di quanto richiesto da altri programmi, stampati e periferiche per ottenere colori reali. Se non esistono particolari richieste è consigliabile scegliere lo spazio colore standard di PC o Mac. per particolari esigenze di controllo colore, potete scegliere lo spazio colore desiderato nel sotto menu. Per aggiungere nuovi profili colore ICC al sotto menu consultate il manuale del vostro sistema operativo, per vedere dove sono memorizzati i profili

<span id="page-35-0"></span>**In questo capitolo si spiega come…**

- usare la tabella Adjustment **Controls**
- come procedere a correzioni tonali
- come procedere alla correzione dei colori
- come usare l'istogramma
- come impostare la maschera di contrasto
- come salvare le correzioni apportate
- come cancellare le correzioni salvate

# **8.1 Usare la tabella Adjustment Controls per correggere manualmente le immagini**

La tabella Adjustment Controls permette di correggere manualmente i settaggi applicati alle immagini della Finestra di Visualizzazione. Quando si usano i cursori e le regolazioni della tabella. La finestra di Visualizzazione in uso entra automaticamente nella modalità Custom Mode (Personalizzazione, pag. 25). Il sottomenu mostra la scritta "Current Unsaved Setting" la quale indica che le correzione è manuale. Finché non verrà scelta o salvata un'altra modalità operativa, le correzioni apportate nella tabella saranno applicate a ciascuna immagine della finestra di visualizzazione. Quando più Finestre di Visualizzazione sono aperte, il settaggio indicato si riferisce a quella che sta, nello schermo, davanti alle altre.

# **Aprire e chiudere la tabella Adjustment Control**

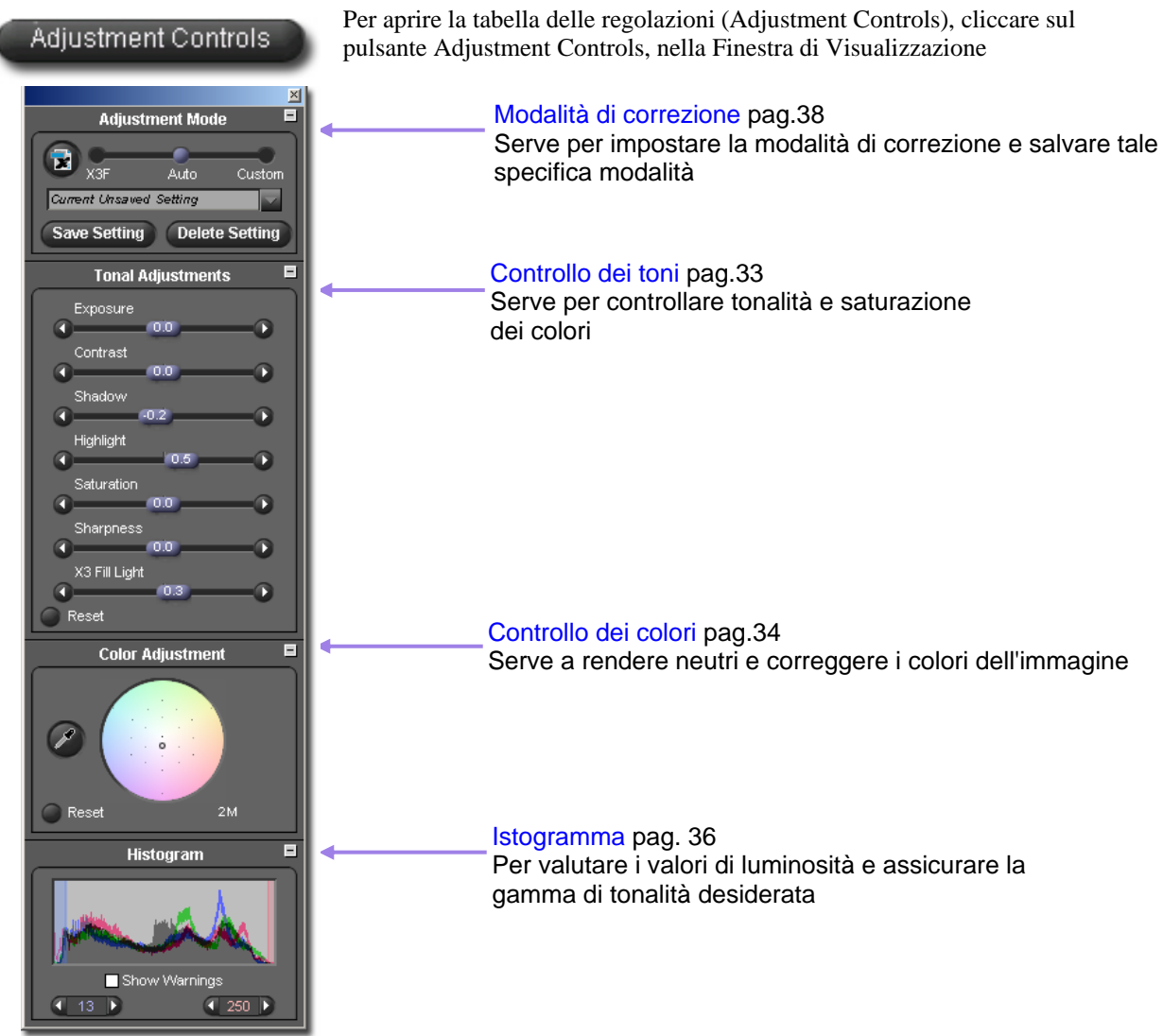

# **Ingrandire, rimpicciolire e chiudere la tabella**

oo Per ingrandire o rimpicciolire la tabella Adjustment Controls, cliccare nel pulsante grigio nell'angolo in alto a destra di una qualsiasi delle sezioni in cui è divisa la tabella: Adjustment Controls, Color Adjustment, Histogram, Adjustment Mode

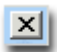

Cliccare il quadratino sbarrato nell'angolo in alto a destra della barra di Adjustment Controls per chiudere la tabella stessa. La chiusura delle finestre di visualizzazione comporta anche la chiusura della tabella.

# **8.2 Correzione dei toni**

Usare i cursori per correggere esposizione, contrasto, ombre, luci e saturazione. Per visualizzare i cursori visualizzare la tabella Adjustment Controls Palette nello schermo e ingrandire la sezione dal nome Tonan Adjustments ( Controlli Tonali)

Nella modalità Auto Mode, tutti i cursori, con la sola eccezione di Sharpness ( Incisione) sono attivi. Nel caso del cursore X3F Fill Light, si possono introdurre variazioni anche di piccola intensità..Come l'incisione ( Sharpness) il valore della correzione X3F Fill Light, di schiarimento delle ombre, da impostare, dipende dalle preferenze di ciascun fotografo

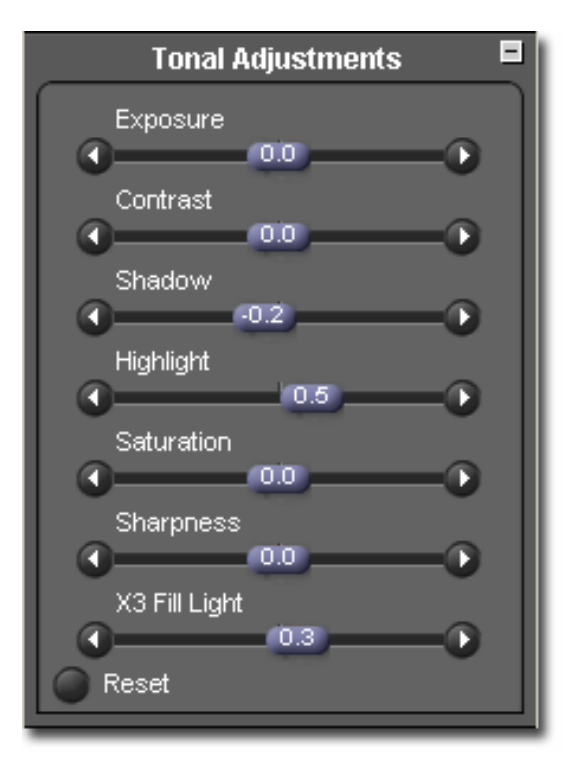

# **Esposizione**

Il cursore per la compensazione dell'esposizione modifica la luminosità generale dell'immagine, come se la luminosità della scena ripresa fosse diversa. Usarlo per correggere leggere sovra/sottoesposizioni. Ogni incremento di 1/10 operato mediante il cursore corrisponde a 1/10 di aumento o di diminuzione di f/stop. L'ampiezza della correzione è di due stop in ogni direzione.

# **Contrasto**

Il cursore del contrasto modifica la profondità dei neri e la luminosità dei bianchi mediante una sola regolazione. Aumenta il contrasto del bianco nei bianchi e quello dei neri nel nero. Diminuendo il contrasto si ingrigiscono sia i bianchi che i neri. L'ampiezza della correzione va da -2.0 a 2.0

# **Ombre**

Il cursore delle ombre modifica la profondità delle ombre. Un valore alto alleggerisce le ombre, un numero più basso le appesantisce. L'ampiezza della correzione va da -2.0 a 2.0

# **Alte luci**

Il cursore delle alte luci modifica la brillantezza delle alte luci. Più il numero è alto, più le luci risultano brillanti, più il numero è basso, più le luci sono attenuate. L'ampiezza della correzione va da -2.0 a 2.0

# **Saturazione**

Il cursore della saturazione modifica l'intensità dei colori presenti nell'immagine. Aumentare la saturazione significa avere colori più brillanti e profondi, diminuirla significa avere tinte pastello. L'ampiezza della correzione va da -2.0 a 2.0. Il valore minimo di saturazione di - 2.0 corrisponde a una immagine in Bianconero.

### **Nitidezza**

Il cursore della nitidezza aumenta la nitidezza di ogni dettaglio dell'immagine. Più alto è il valore, maggiore sarà la nitidezza. Il valore di nitidezza va da –2 a +2

# **X3, luce di riempimento**

Il cursore Fill Light schiarisce le ombre senza sovraesporre le zone chiare della fotografia. I valori entro cui opera il X3 Fill Lichter, vanno da-2.0 a 2.0

# **8.3 Correggere i colori**

Il Color Adjustment (Correzione Colore) si usa quando si vogliono cambiare tutti i colori dell'immagine. Ad esempio: se l'immagine ha una dominante giallastra, dovuta all' illuminazione, aggiungendo cyan e magenta la si può correggere.

I colori si possono correggere manualmente mediante il Color Wheel (Ruota dei Colori), oppure si può usare il Color Adjustment Eyedropper per correggere automaticamente una dominante di colore, in un'area dell'immagine in cui la sintesi RGB dei colori non sia neutra.

Per visualizzare il Cerchio Correzione Colore, visualizzare la tabella Adjustment Controls Palette e ingrandire la sezione titolata Color Adjustment

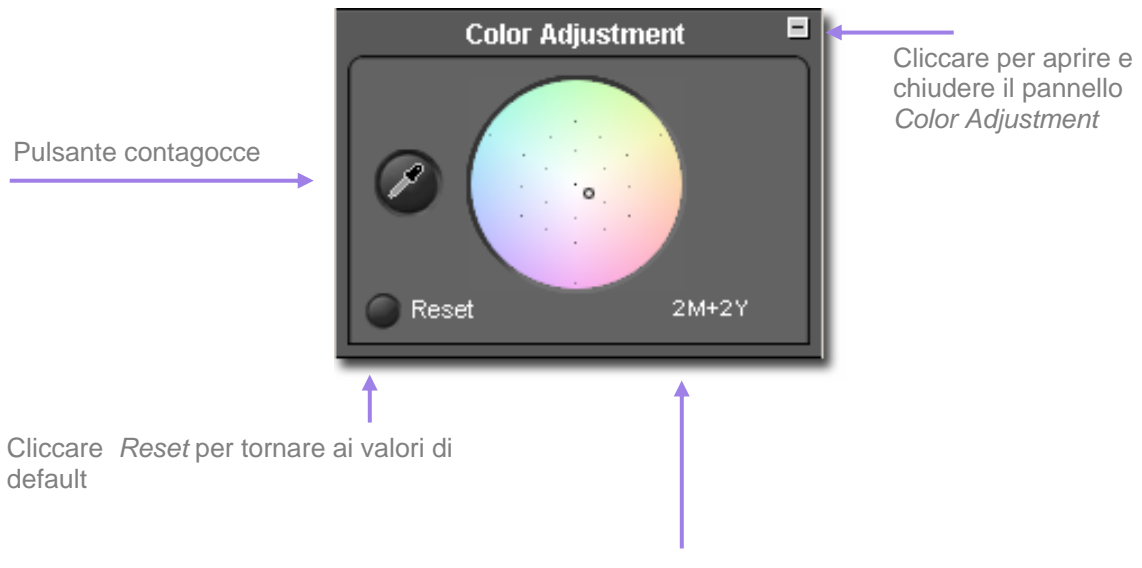

I valori di Cyan, Magenta e Giallo (Yellow), espressi in "CC" (valori di Correzione Colore) corrispondono a quelli rappresentati nel cerchio

**Usare il Cerchio dei Colori (Color Wheel)** 

Cliccare e spostare il cerchio di puntamento in una qualsiasi parte del Cerchio. Man mano che ci si allontana dal centro del Cerchio, la tonalità del colore si farà più tenue. E' possibile spostarsi anche fuori dal cerchio, attenuando ancora i colori, anche se il cerchio di puntamento non è più visualizzato.

Cliccare il pulsante Reset per tornare alla regolazione colore di default.

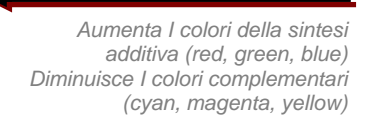

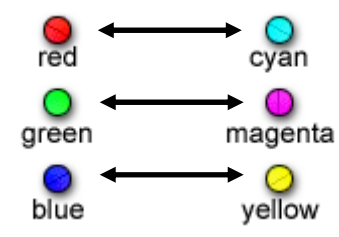

*Aumenta I colori della sintesi sottrattiva (cyan, magenta, yellow) diminuisce I colori complementari (red, green, blue)*

# **Correggere manualmente le dominanti mediante il Cerchio dei Colori**

Per eliminare manualmente una dominante colorata, ad esempio una dominante gialla causata dalla illuminazione di un interno, usare la loupe (lente d'ingrandimento) della Finestra di Visualizzazione (Review Window) per prendere a esempio una tonalità neutra. Con i valori RGB individuati dalla loupe, spostare il cerchio di puntamento nel Cerchio dei Colori fino a individuare i colori della sintesi CMY corrispondenti a quelli RGB. Una volta riconosciuto come neutro un colore, questo serve anche a bilanciare tutti gli altri

I valori del cerchio di puntamento sono rappresentati dalla sintesi Cyan, Magenta e Giallo (Yellow) indicata sotto il Cerchio dei Colori in "CC" (valori filtro di correzione colore). la tabella sotto indica le corrispondenze tra rosso, verde e blu (Reed, Green, Blue) e Cyan, Magenta e Giallo (Yellow)

Se pensate che l'immagine abbia una dominante, ma non trovate un il colore esatto di paragone, spostare i cerchio di puntamento nella direzione opposta a quella della dominante indesiderata da eliminare. Ad esempio, se l'immagine sembra troppo rossa, spostare il cerchio di puntamento verso il cyan, nella direzione opposta al rosso, rispetto al Cerchio Correzione Colori.

# **Usare il Color Adjustment Eyedropper per correggere i colori**

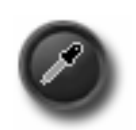

Usare il contagocce (Color Adjustment Eyedropper) di SIGMA Photo Pro per avere immagini con toni di grigio senza dominanti. Scegliete una parte dell'immagine visualizzata nella Finestra di Visualizzazione che includa un colore conosciuto. Cliccare sul pulsante contagocce. Il cursore si trasforma in contagocce.

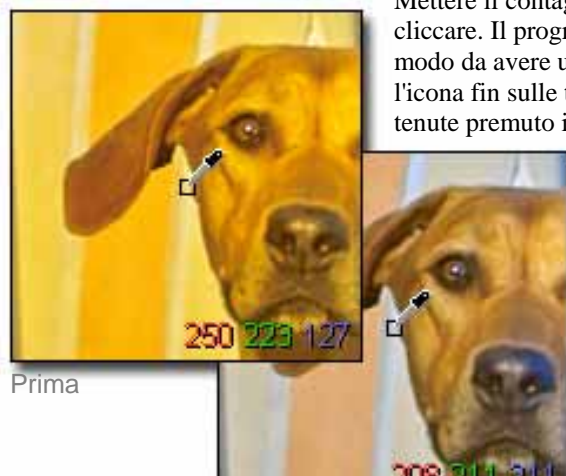

Dopo la correzione

Mettere il contagocce sopra il colore che si vuole rendere senza dominanti e cliccare. Il programma tiene conto dell'esempio ed esegue una correzione in modo da avere una tonalità di colore neutra. Potete anche cliccare e spostare l'icona fin sulle tonalità di colore che sembrano migliori e il programma, finché tenute premuto il pulsante del mouse, continuerà a correggere la tonalità..

> Una volta che avete cliccato sul colore che vi sembra corretto, cliccare l'eyedropper per tornare al puntatore originario. Notate, nell'esempio come l'area presa a paragone paragone sia di un rosso debole. Una volta bilanciato, il valore di rosso è aumentato da 93 a 101 e il grigio risulta neutro, come nella immagine originaria

In questo esempio il quadrati grigio ha una dominante rossa che viene bilanciata e i valori di grigio tornano normali appears neutral as in the original scene.

Se visualizzate l'immagine nella Finestra di Visualizzazione usando la lente d'ingrandimento, curate che i valori RGB nell'area senza dominanti siano uguali l'uno all'altro o, per lo meno, molto vicini, dopo il bilanciamento di grigi

Se desiderate rifare il bilanciamento dei grigi usando un altro punto colore, cliccare sul pulsante eyedropper e rifare la procedura indicata in precedenza.

Se non siete soddisfatti dei risultati ottenuti con il bilanciamento del grigio, cliccare sul pulsante Reset che trovate nella tabella in basso per tornare ai valori di default (senza correzione dei colori). E' anche possibile usare l'eyedropper come regolazione di base, da affinare muovendo il cerchio di puntamento nel Cerchio dei Colori.

# **8.4 Usare l'istogramma e la maschera di contrasto**

# **Leggere l'Istogramma**

Per visualizzare l'istogramma attivare la tabella Adjustment Controls Palette e aprire la finestra denominata Histogram

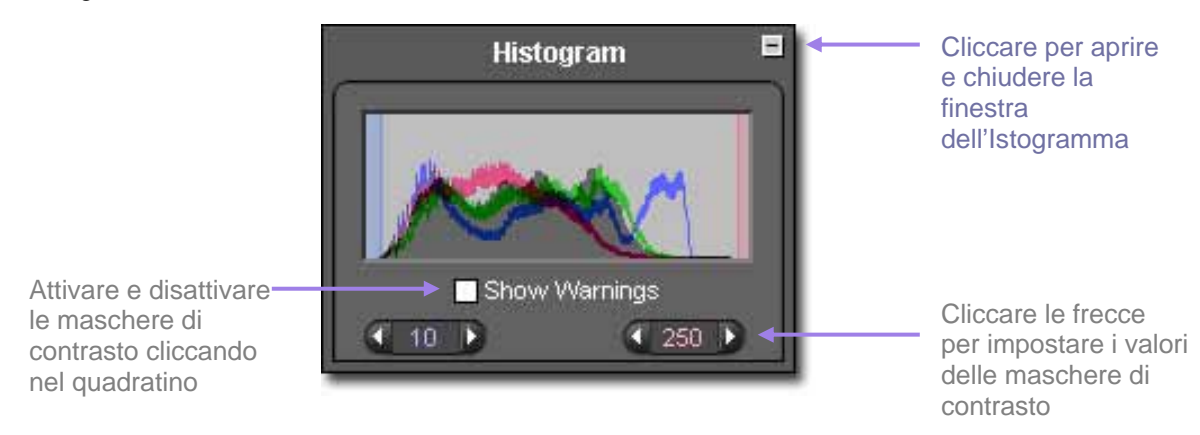

L'Istogramma visualizza i valori di luminosità dell'immagine. Abbiamo tre linee colorate di base, che indicano i valori di luminosità dei tre canali della sintesi RGB (Rosso, Verde e Blu). Sono gli stessi valori RGB che si possono leggere nell'angolo in basso a destra della Lente d'Ingrandimento della Finestra di Visualizzazione.

Le ombre corrispondono alla parte sinistra del tracciato, le tonalità medie dal centro e le alte luci dalla parte destra. I valori possibili vanno da 0 (ombre chiuse) a 255 (alte luci)

# **Attivare/disattivare e impostare i valori per la maschera di contrasto**

Per attivare/disattivare la maschera di contrasto cliccare il quadratino presente nella parte inferiore della finestra dell'istogramma. Nella maschera di contrasto è possibile impostare i valori desiderati, in modo da vedere se quelli dell'istogramma, relativi a ciascun canale, se ne discostano e di quanto.. Esempio: vi siete accorti che la vostra stampante o il vostro laboratorio non sono in grado di fornire dettagli nelle ombre i cui valori siano inferiori a 8, e che "bruciano" le alte luci superiori a valori di 240. Sapendolo potete impostare tali valori nella maschera di contrasto, in modo da accorgervi quando le luci e le ombre dell'immagine

superano tali valori. Per impostarli cliccare sulle frecce che stanno sotto l'istogramma, finché non venga raggiunto il valore desiderato.

Una volta impostati i valori, è possibile regolare manualmente i cursori della tabella Adjustment Controls, fino a riportare i valori dell'immagine a quelli impostati nella maschera di contrasto. Sotto trovate un esempio di una finestra di visualizzazione con la maschera di contrasto attivata. Questo uso della maschera di contrasto permette di ottimizzare la qualità tonale della stampa definitiva.

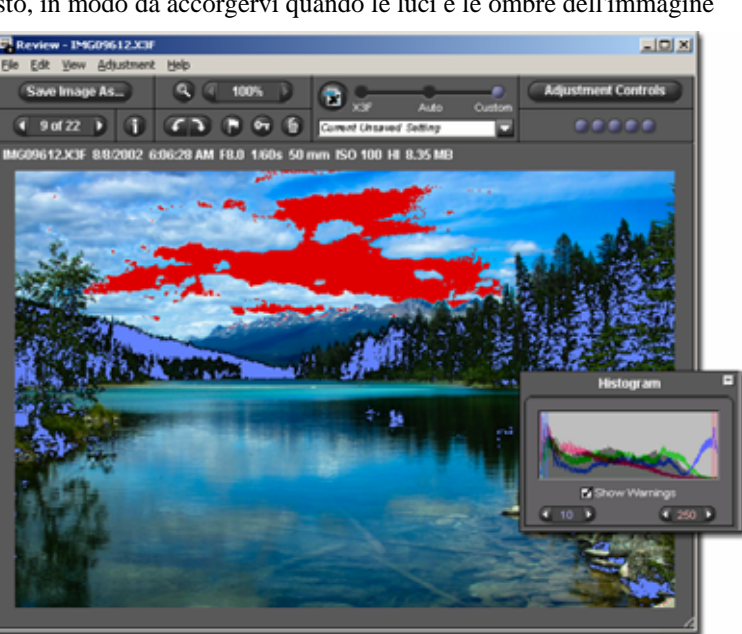

# **8.5 Cambiare il Bilanciamento del Bianco**

# **Cambiare il bilanciamento del bianco di un file X3F**

Durante la lavorazione dell'immagine possiamo variare il Bilanciamento del Bianco. Se si desidera cambiare il tipo di luce, in un'immagine particolare, è possibile cambiare il tipo di luce per livellare per ogni foto scattata dalle fotocaemre SIGMA. Per cambiare il Bilanciamento del Bianco, per prima cosa è necessario visualizzare un'immagine nella finestra di visualizzazione Review Window. Poi impostare Edit>White Balance dal menu della finestra di visualizzazione. Apparirà la seguente finestra di dialogo.

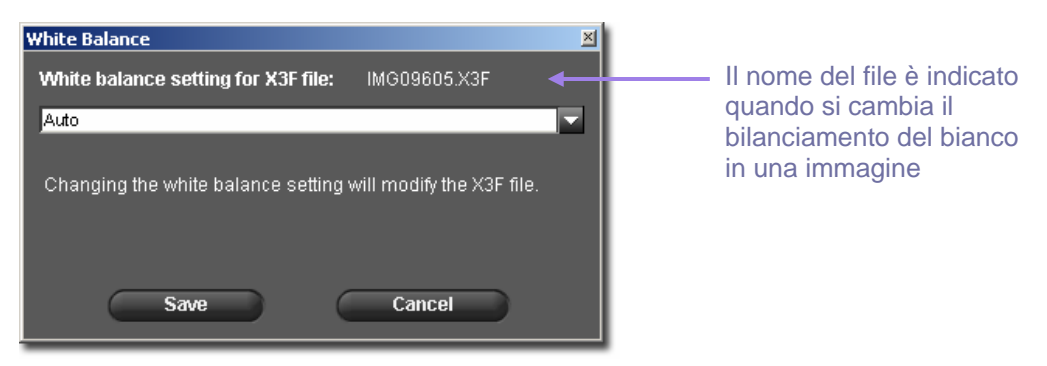

Per variare il bilanciamento del bianco in un gruppo di immagini bisogna prima sceglierle dalla finestra delle miniature, poi impostare nlla finestra principale *Edit > White Balance* (Nota: se non appare la finestra di dialogo significa che avete selezionato solo l'ultima immagine.)

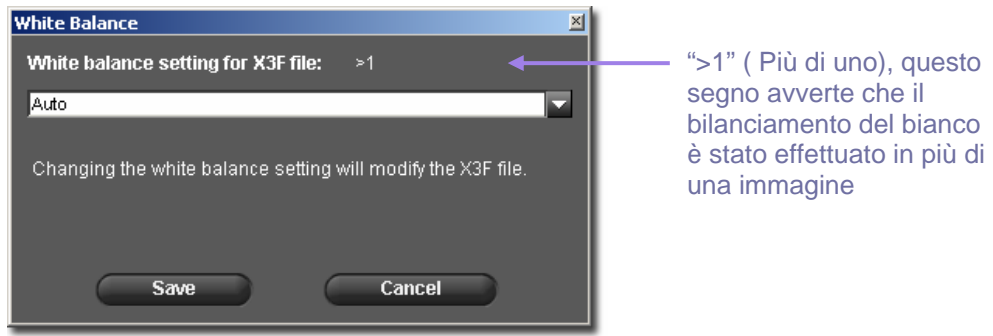

Per impostare un diverso bilanciamento del bianco, scegliere dal sotto menu. Per maggiori informazioni sul bilanciamento del bianco consultare il manuale delle fotocamere SIGMA

Una volta impostato un nuovo valore di Bilanciamento del Bianco, il file X3F originale sarà modificato con i nuovi valori. Tuttavia nelle immagini visualizzate nel Menu Principale e nella Finestra di Visualizzazione non si produrrà alcun cambiamento.

Ogni volta che s'impostano nuovi valori di Bilanciamento del Bianco, questi verranno impostati nel file X3F. Per vedere i nuovi risultati bisogna attendere che la lavorazione dell'immagine sia terminata

I nuovi valori di Bilanciamento del Bianco saranno applicati durante il processo di lavorazione dell'immagine, e saranno visualizzati nella Finestra di Visualizzazione alla fine.

Se l'opzione risultata disabilitata, quando si accede attraverso il Edit Menu, provare a vedere dove l'immagine X3F risulta memorizzata. Dal momento che il Bilanciamento del Bianco modifica il file X3F originale, l'opzione risulterà disabilitata quando l'immagine è memorizzata solamente su una memoria esterna, ad esempio un CD.

# **8.6 Salvare e impostare i settaggi personalizzati (Custom)**

# **Impostare i settaggi dalla finestra Adjustment Controls**

Per vedere Adjustment Mode bisogna aprire nello schermo la finestra Adjustment Controls Palette e aprire la tabella chiamata Adjustment Mode.

Le regolazioni della tabella Adjustment Mode, aperta dalla finestra Adjustment Control portano le medesime informazioni di Adjustment Mode che si trovano nella Finestra di Visualizzazione in funzione. vedi pag 25 per altre informazioni

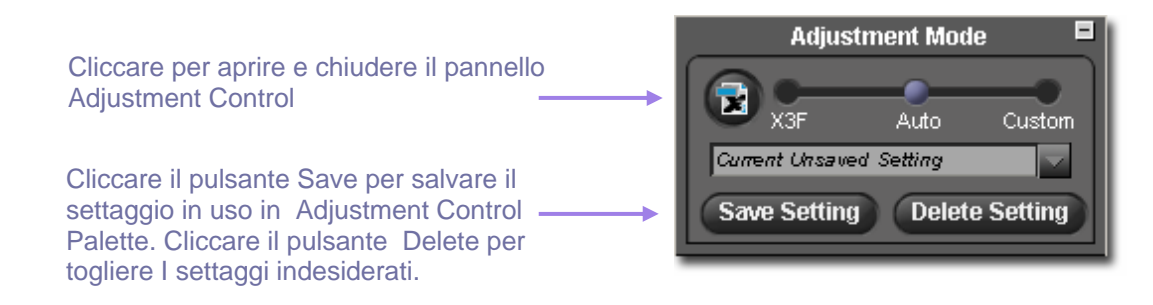

# **Salvare i settaggi**

Per salvare i settaggi in corso nella tabella Adjustment Control Palette cliccare il pulsante *Save Setting* situato alla base della tabella Adjustment Mode Panel. Comparirà la finestra di dialogo *Save Setting*.

Per salvare un nuovo settaggio, battere il nome nel campo delle denominazioni. Per aggiornare un settaggio, salvato in precedenza, cliccare sul nome del settaggio che desiderate aggiornare. Infine cliccare *Save*

# **Cancellare i settaggi**

Per cancellare i settaggi salvati, cliccare sul pulsante *Delete Setting* situato nella parte bassa della tabella Adjustment Mode Panel. Comparirà la finestra di dialogo *Delete Setting*.

Cliccare sul nome del settaggio che si desidera cancellare e, infine, cliccare *Delete*

# **Sostituire i settaggi X3F memorizzati**

Per sostituire i settaggi originali X3F ( quelli di default delle vostra fotocamera SIGMA) con i settaggi correnti cliccare il pulsante X3F. Una finestra di dialogo confermerà che desiderate cambiare i settaggi inclusi nel file X3F.

In qualsiasi momento potete rimpiazzare i settaggi X3F orreznti con altri, a vostra scelta, cliccando il pulsante X3F. Questa possibilità consente di salvare settaggi molto particolari, su misura per ciascuna immagine

Per tornare ai settaggi originari X3F, impostare Custom Mode ( Modalità Personalizzata) e scegliere *Zero Adjust* dalla finestra di dialogo. Una volta selezionato, cliccare ancora sul pulsante F per sostiuitr i settaggi correnti con quelli originari X3F, registrati dalla vostra fotocamera SIGMA

Per applicare i vostri settaggi X3F, quando lavorate una sola immagine, impostate la modalità X3F nella finestra di visualizzazione, nella Adjustment Control Palette oppuredalla finestra di dialogo Save della finestra di visualizzazione

Per applicare i vostri settaggi X3F a gruppi d'immagini, selezionare X3F Mode dalla finestra di dialogo Save della finestra principale

# <span id="page-43-0"></span>**9 A V E R E I N F O R M A Z I O N I S U L L ' I M M A G I N E**

# **In questo capitolo si spiega come…**

- trovare le informazioni sull'immagine nella finestra principale e in quella di visualizzazione
- aprire la finestra d'informazioni sull'immagine (Image Info) per avere ulteriori informazioni

# **9.1 Informazioni sull'Immagine**

### **Informazioni sull'Immagine nella Finestra Principale e di Visualizzazione**

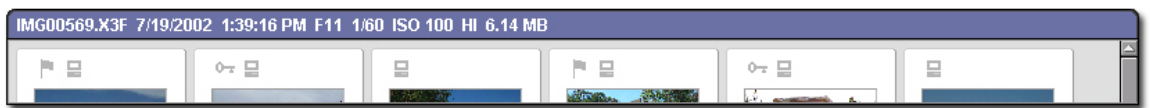

Se un' immagine singola è selezionata nella Finestra di Visualizzazione, le informazion su di essa compaiono nella finestra delle miniature in un apposito campo.Quando più immagini vengono selezionate , il campo delle informazioni, nella finestra principale, rimane vuoto.

Le informazioni comprendono :

- Nome del file
- Data e ora della ripresa
- Parametri d'esposizione
- ISO, risoluzione
- Grandezza del file (MB)

Il medesimo campo d'informazioni sull'immagine appare nella Finestra di Visualizzazione .

Oltre alle informazioni date dal testo, le singole immagini portano indicate, nel loro campo  $0\tau \equiv$ delle informazioni se sono contrassegnate, se sono bloccate e se sono state trasferite. Se l'immagine selezionata è un TIFF o un JPEG lavorato con un programma diverso da

SIGMA Photo Pro, le informazioni riguarderanno solamente il tipo di file e se è bloccata oppure no.

### **Informazioni sull'immagine nella tabella delle miniature (Thumbnail Pane)**

1 Image Selected 6.14 MB used

View: All

Le informazioni circa le immagini scelte compaiono nel campo riservato all'informazione esistente sotto la Tabella delle Miniature nella Finestra Principale. Nel campo troviamo indicate quante immagini sono state scelte e quanti MB totali occupano

### **Informazioni sull'immagine nel Pannello della Fotocamera e in quella del Computer (Camera and Computer Panel)**

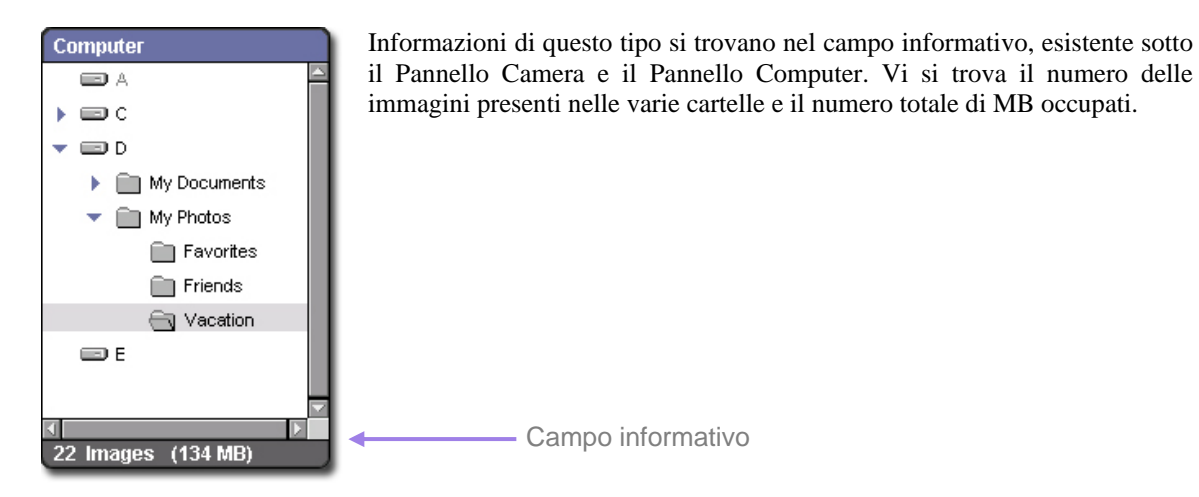

# **9.2 Entrare nella Finestra delle informazioni sull'immagine**

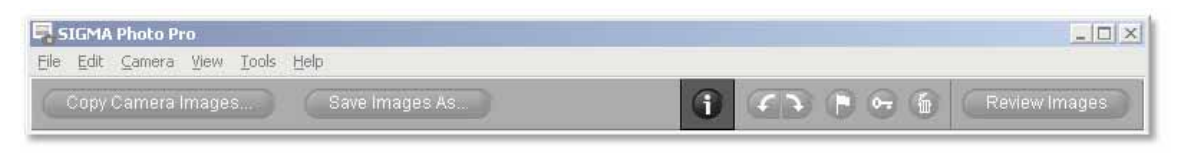

# **Pulsante per le informazioni sulle immagini**

E' possibile avere maggiori informazioni su ciascuna immagine o gruppi di immagini cliccando il pulsante Image Info nella Finestra Principale oppure in quella di Visualizzazione

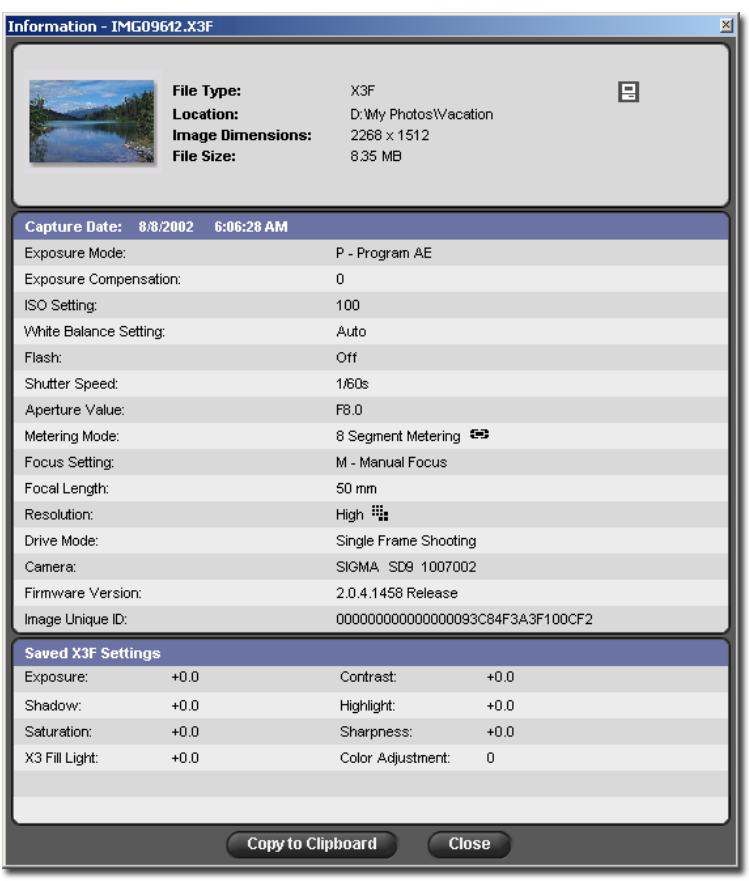

# **Finestra per le Informazioni sull'Immagine**

La Finestra delle Informazioni informa sulle immagini scelte dalla Finestra Principale o da quella di Visualizzazione. Una delle Finestre d'Informazione sull'Immagine che trovate sotto, comparirà nello schermo, a seconda del numero delle immagini che avete scelto

Per avere informazioni su più immagini, cliccare nella Finestra di Visualizzazione che contiene tale immagine, oppure nella relativa miniatura presente nella Finestra delle Miniature. La Finestra delle Informazioni sull'Immagine sarà aggiornata con le informazioni riguardanti la nuova immagine

La finestra che riporta le informazioni sulle immagine rimane aperta nello schermo del computer nelle finestre Principale e di Visualizzazione finché non è chiusa, o finché non si esce dal programma. Per chiudere la Finestra di Visualizzazione, senza uscire da SIGMA Photo Pro, cliccare sul pulsante Close nella barra del titolo oppure sul pulsante Close, alla base della finestra.

# Copy to Clipboard

Per inserire un testo nella finestra delle informazioni sull'immagine, cliccare sul pulsante *Copy to Clipboard*. Poi battere il testo usando un qualsiasi programma di scrittura. Potete così usare la funzione

"stampa", dello stesso programma, per riportare il testo che avete scritto. Se decidete di salvare tali file di testo nelle cartelle di SIGMA Photo Pro per potervi accedere più tardi, ricordate che non possono essere visualizzati mediante SIGMA Photo Pro, ma solamente dal programma usato per scriverli.

# <span id="page-46-0"></span>**1 0 A P P E N D I C E**

**In questo capitolo trovate…** 

- Altre informazioni sul programma
- Altre informazioni sulla fotocamera

# **10.1 File accettati**

# **Formato TIFF**

TIFF (Tagged Image File Format) sono immagini di alta qualità riconosciute da un gran numero di programmi. Si tratta di uno standard utilizzato da tutte le industrie che crea immagini senza compressione. Senza compressione i file d'immagini sono pesanti, tuttavia TIFF è la scelta migliore per avere immagini a colori di alta qualità.

# **Differenze tra TIFF a 8-bit e 16-bit**

Il numero di bit per pixel rappresenta la qualità dell'immagine. Una immagine che abbia un gran numero di colori può essere resa meglio se il numero di bit, cioè la profondità colore, aumenta. Una maggiore profondità colore si riflette sulla grandezza del file, ad esempio un file TIFF a 16-bit occupa una spazio di memoria che è due volte quello di un file a 8-bit. Prima di scegliere un TIFF a 16-bit assicuratevi che sia supportato sia dalla vostra apparecchiatura, sia dal programma che state usando. Se non prevedete di procedere a grandi correzioni colore con programmi come Photoshop, vi sarà sufficiente una profondità colore di 8-bit

# **JPEG**

I file d'immagini JPEG sono compresse per poter essere velocemente inviate via mail, o messe sul web, oppure per una efficiente memorizzazione su hard disk. La ridotta dimensione dei file è raggiunta grazie alla compressione dei dati colore. E' possibile controllare l'entità della compressione mediante un cursore di controllo di SIGMA Photo Pro, che appare quando si salva l'immagine. Più l'immagine è compressa, più la qualità scade.

La compressione JPEG è utile, quando si producono immagini da immettere nel web, perché il loro file è di ridotte dimensioni. Senza riduzione di risoluzione, le immagini sono salvate in un formato che viene velocemente visualizzato nello schermo. Tuttavia, se si vogliono ottenere stampe di qualità, il formato JPEG non è il più adatto.

Se aprite e lavorate più volte una immagine JPEG vi accorgerete che gli effetti della compressione sono cumulativi. Infatti se operate cambiamenti dell'immagine, la salvate e la chiudete ripetute volte, ogni volta la compressione farà perdere delle informazioni all'immagine

# **Quale formato usare**

JPEG è la migliore soluzione per avere file da spedire velocemente. Con un po' di pratica di file X3F potete creare file da visualizzare nello schermo e spedire via mail. I file TIFF sono più adatti alla stampa di qualità.

# **10.2 Scegliere la risoluzione**

# **Scegliere la risoluzione migliore**

La risoluzione indica da quanti pixel per pollice è costituita l'immagine. Ciò ha dirette conseguenze sulla stampa e sulla visione. Le stampanti richiedono molti pixel per pollice, in genere 300 o più. E' indispensabile scegliere una grande risoluzione quando si riprendono e lavorano immagini destinate alla stampa. Il monitor richiede un numero inferiore di pixel, in genere tra i 72 e i 96, quindi scegliere una risoluzione di questo tipo quando l'immagine dev'essere solamente mandata via web, oppure osservata nel monitor

Se l'immagine deve essere usata in entrambi i formati, conviene scattare e lavorare il file alla massima risoluzione, e solo in un secondo tempo, usare un programma di compressione per inviarlo attraverso il web e usare il file originale per la stampa. Infatti i programmi di compressione sono in grado di fornire file più "leggeri", mentre i programmi di "compressione" non forniscono file di buona qualità. Per questo raccomandiamo di lavorare sempre file X3F alla massima risoluzione.

# **10.3 Caratteristiche della fotocamera**

# **Impostare il giorno e l'ora**

E' possibile impostare data e ora nella fotocamera mediante i medesimi parametri del vostro computer. Prima di tutto assicurarsi che data e ora del computer siano corretti. Consultate il libretto d'istruzioni del computer. Per impostare data e ora nella fotocamera, collegarla al computer e controllate che la fotocamera sia accesa. Scegliere, quindi, dal menu principale:

*Camera > Set Camera Date and Time* 

Comparirà la seguente finestra di dialogo. Cliccare su OK per impostare giorno e ora. Cliccare su cancel per cancellare l'operazione senza cambiare giorno e ora.

# **Precauzioni da usare con le batterie**

Le batterie si esauriscono improvvisamente, perciò è consigliabile alimentare a rete la fotocamera quando è collegata al computer, per non correre il rischio di perdere delle immagini. Ricordate che quando la fotocamera collegata al computer viene alimentata a batteria, il simbolo della batteria lampeggerà periodicamente. Ciò avverte che si sta usando la batteria, non che questa sta per scaricarsi.

L'esaurimento della batteria che alimenta i circuiti digitali può avvenire gradualmente oppure all'improvviso. Perciò controllate periodicamente la seguente finestra di dialogo di SIGMA Photo Pro per conoscere lo stato di carica della batteria.

# <span id="page-49-0"></span>**Indice**

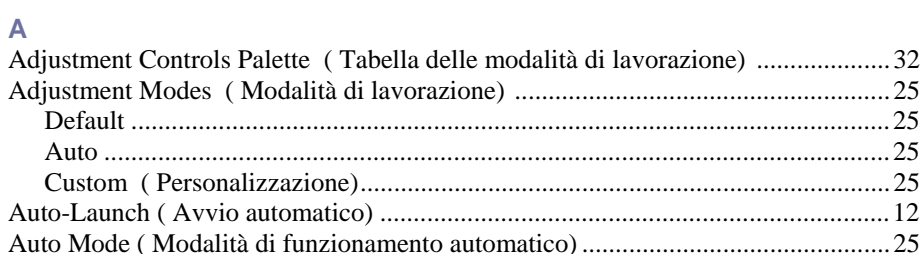

# $\mathbf{c}$

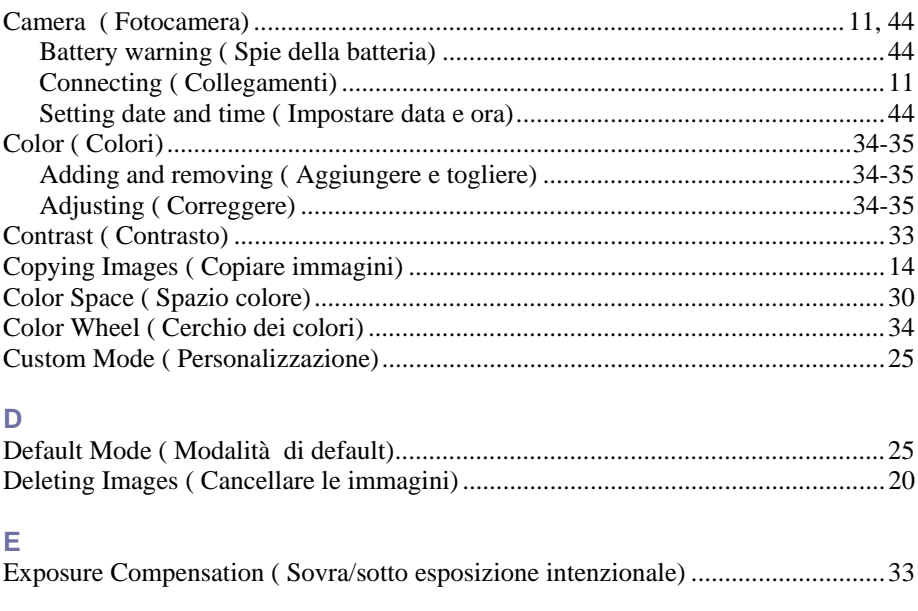

# $\mathsf F$

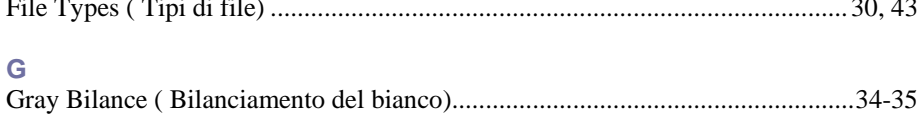

# $\mathsf{H}% _{\mathsf{H}}^{\ast}=\mathsf{H}_{\mathsf{H}}^{\ast}$

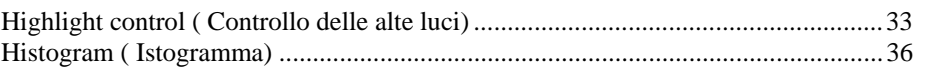

# $\mathbf{I}$

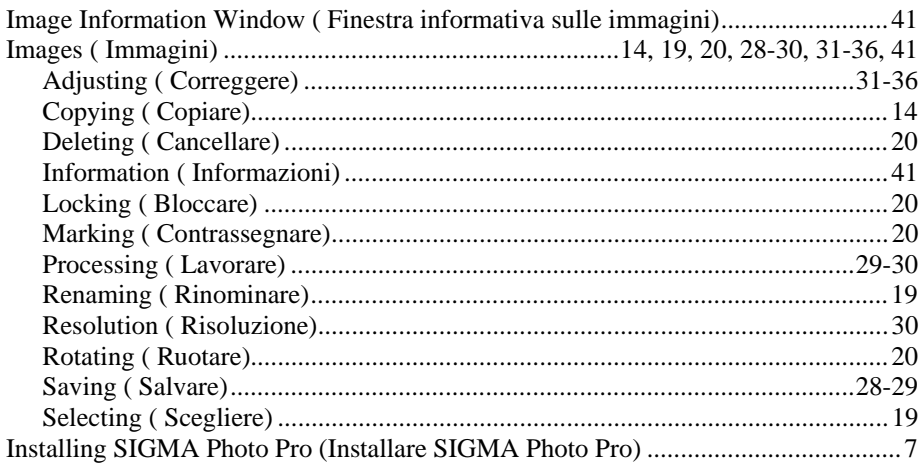

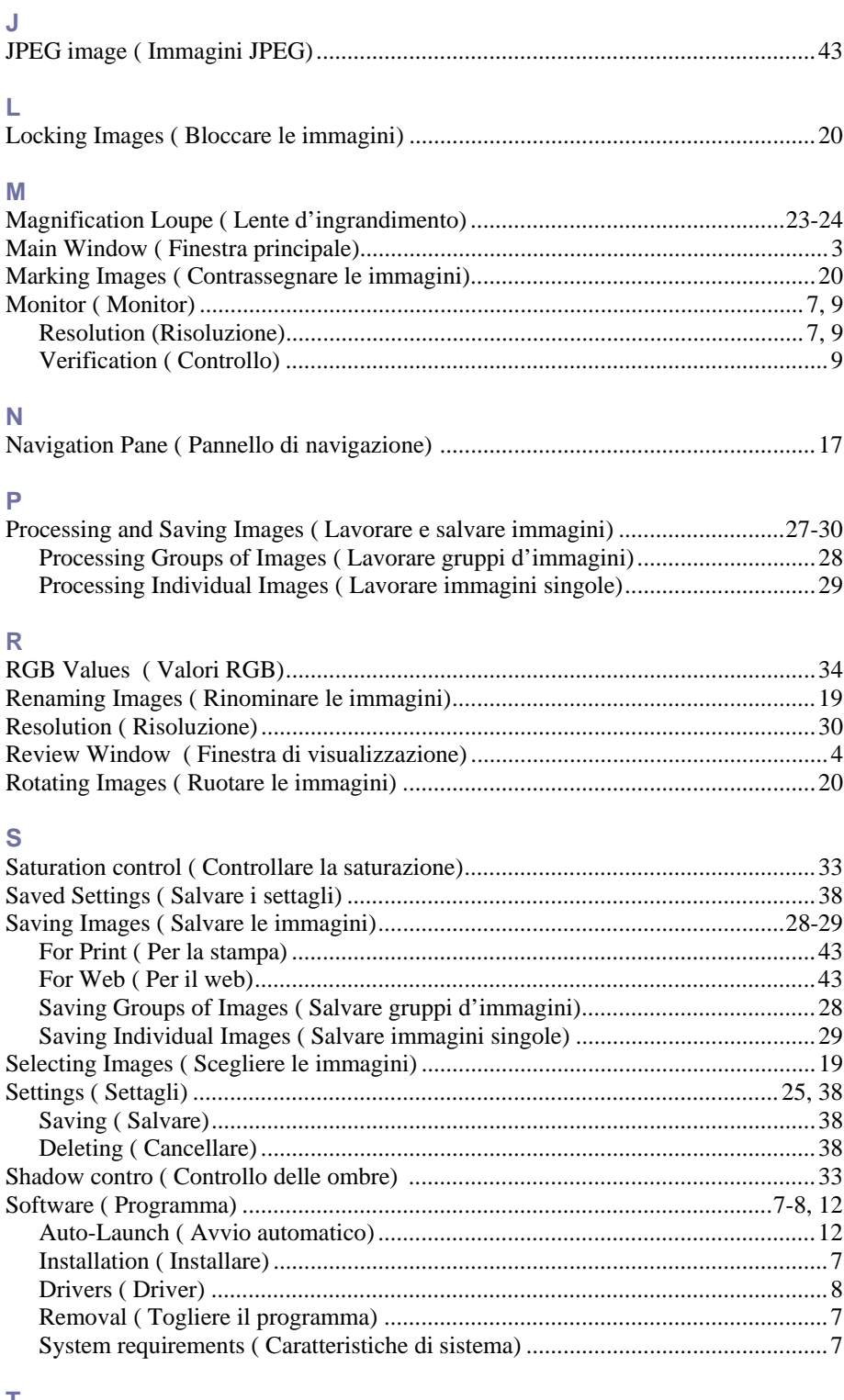

# Т

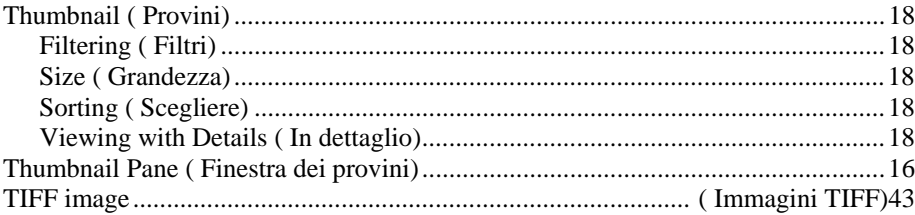

# **T** *continued*

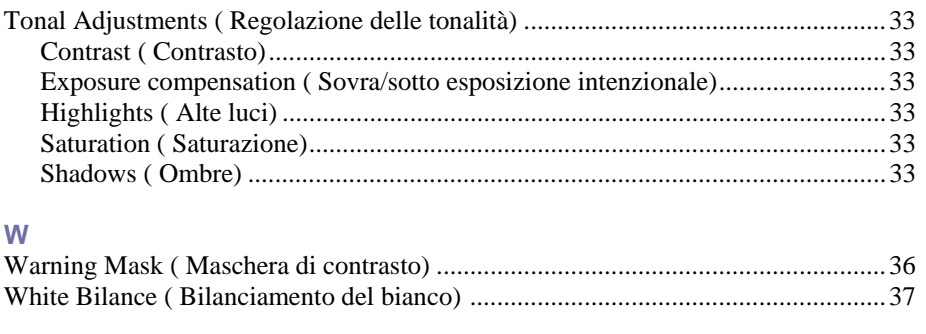

# **X**

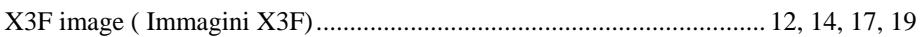